# **TCPWave IPAM**

# **DDI Workflow Automation Using Curl Commands**

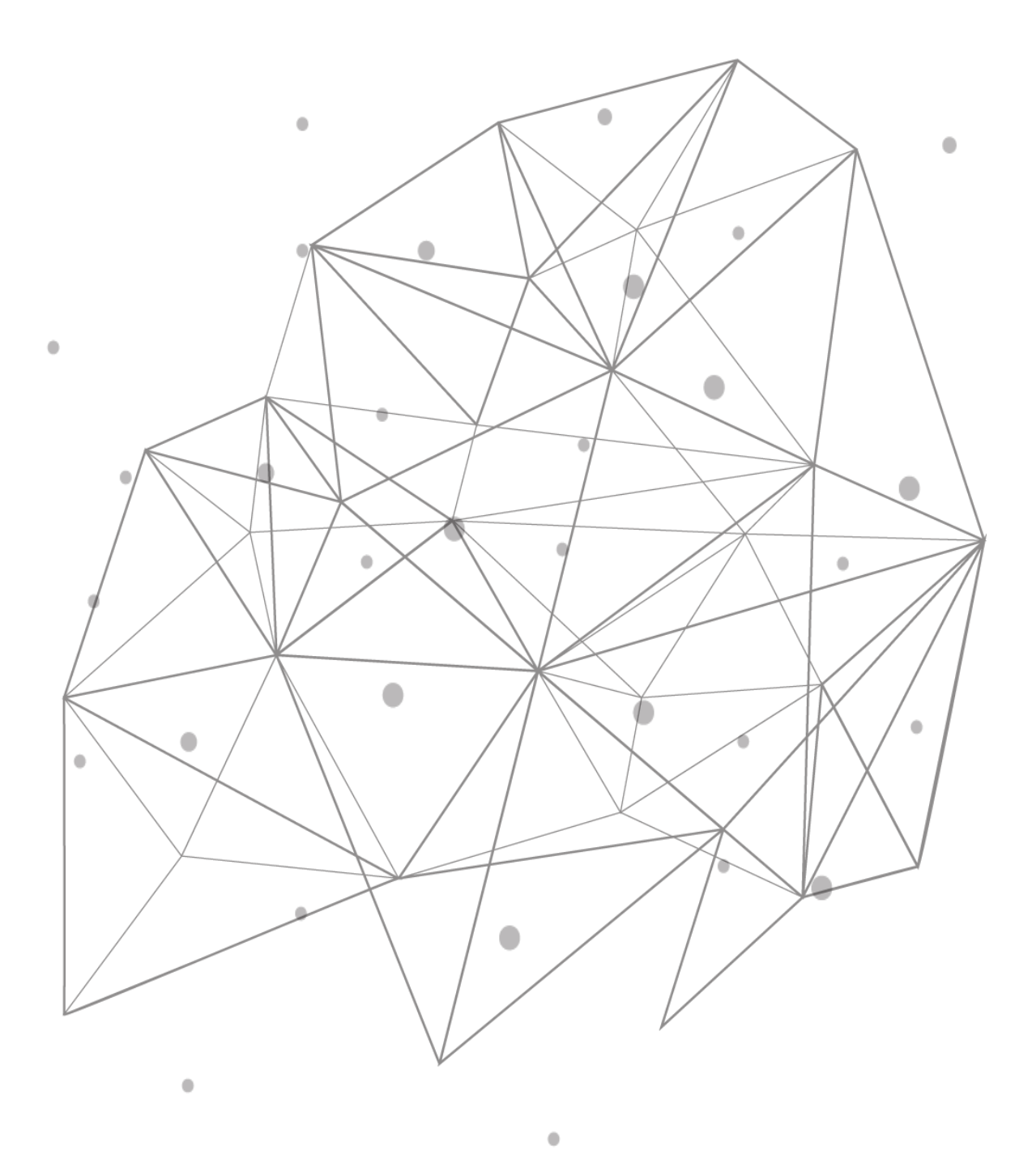

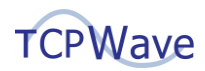

#### **Introduction**

Automated DDI workflow management provides many benefits to large-scale organizations. It minimizes manual tasks, increases IT productivity, and the ability to focus on strategic opportunities that drive business growth. Automation standardizes network management processes to enforce best practices and rapidly deliver services at scale. This white paper provides insights into DDI workflow automation using curl commands.

## **What is Curl Command**

Curl is a command-line tool that enables interaction with APIs by sending HTTP requests to a server and receiving responses. These requests are made using different HTTP methods like GET, POST, PUT, and DELETE, each of which has a different functionality, such as retrieving or creating/updating a resource on the server. The server responds in formats like JSON, XML, or plain text.

#### **Curl Command Usage**

The following section illustrates the basic functionality within the TCPWave IPAM application using curl commands. The basic functionality includes the following:

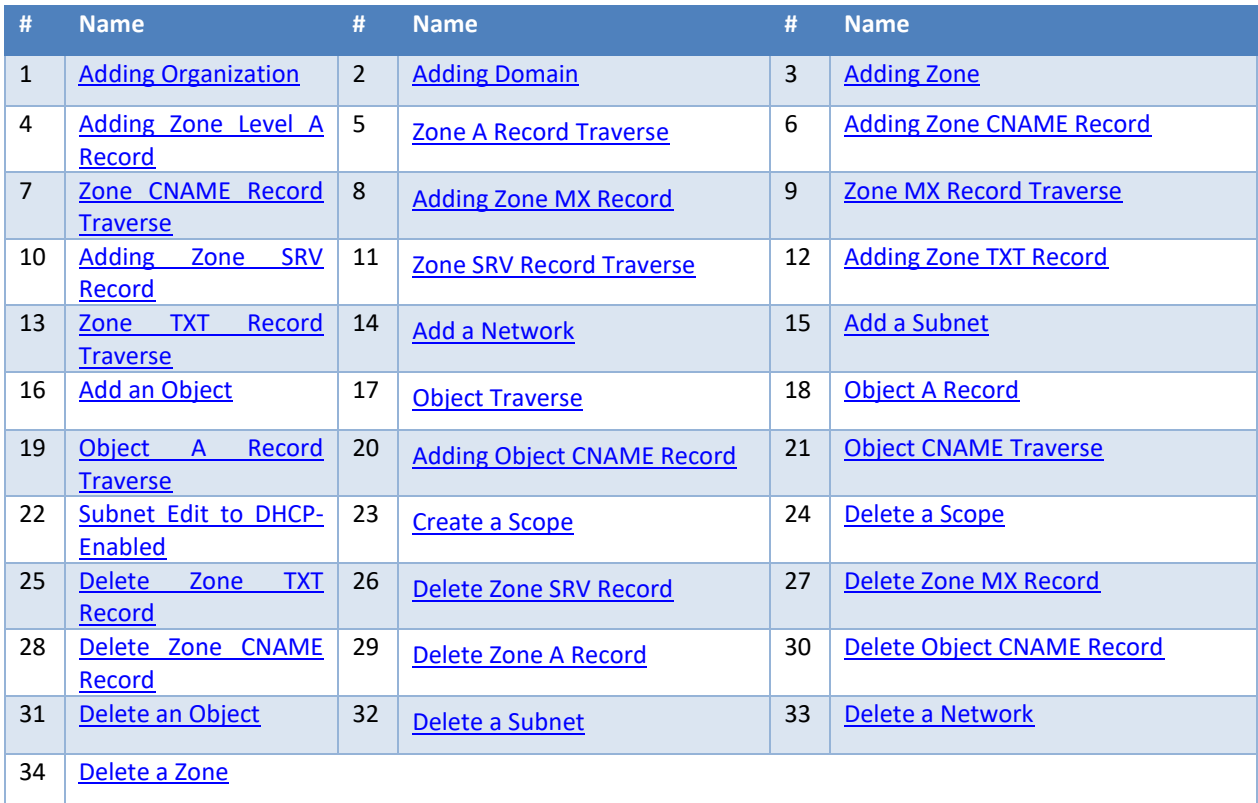

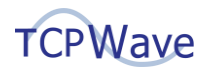

# <span id="page-2-0"></span>**Adding Organization**

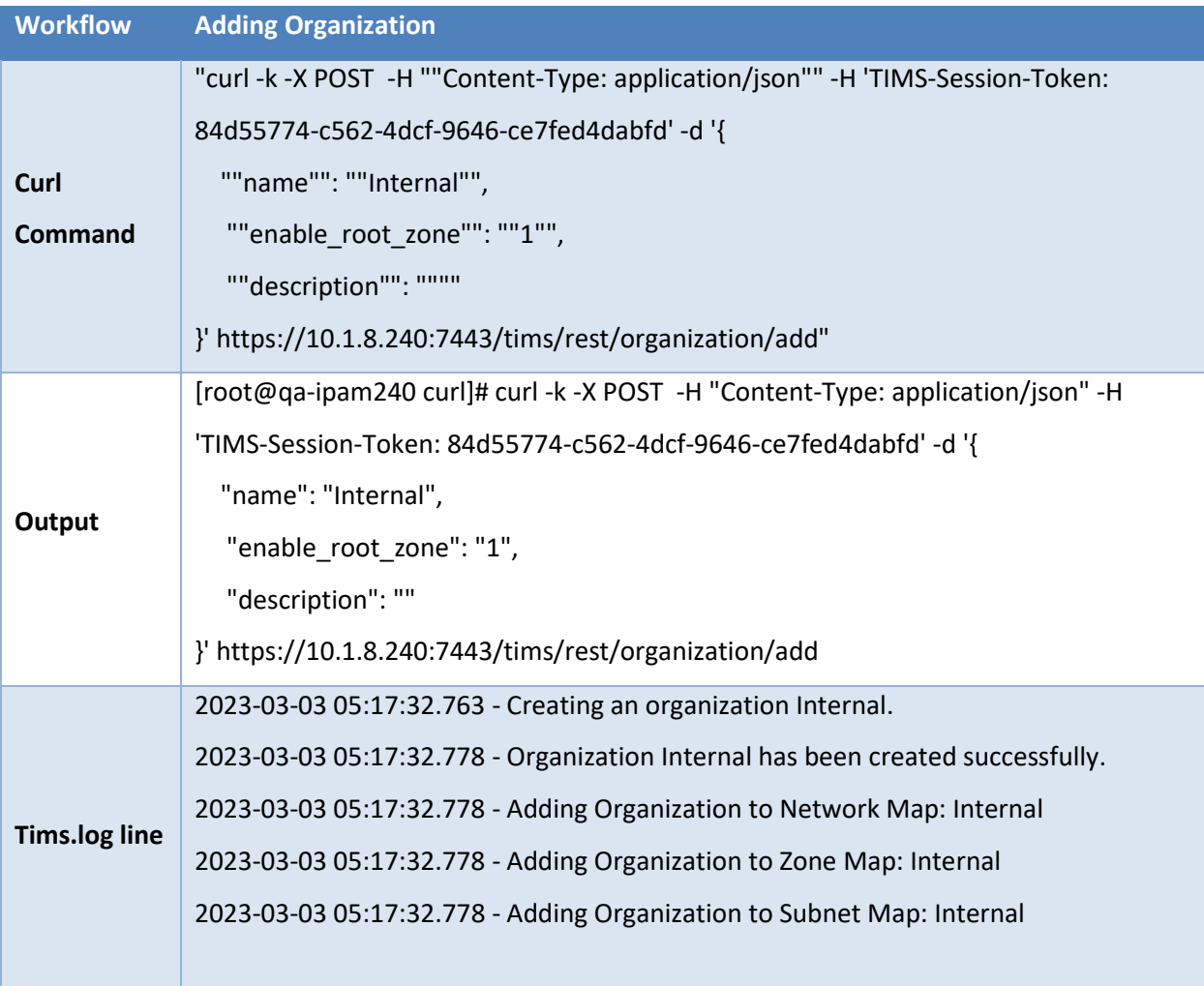

## <span id="page-2-1"></span>**Adding Domain**

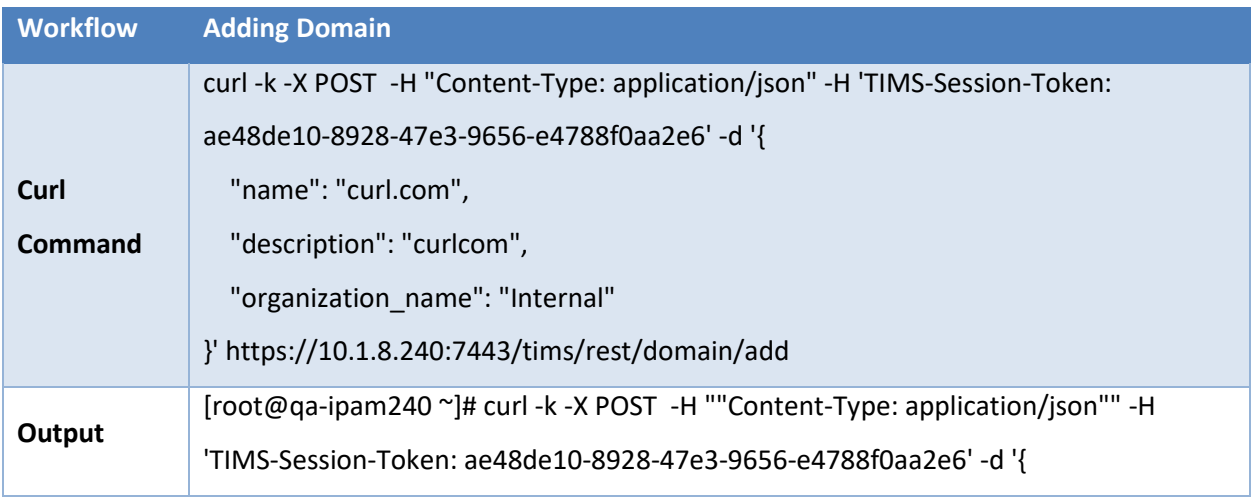

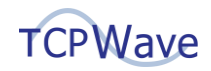

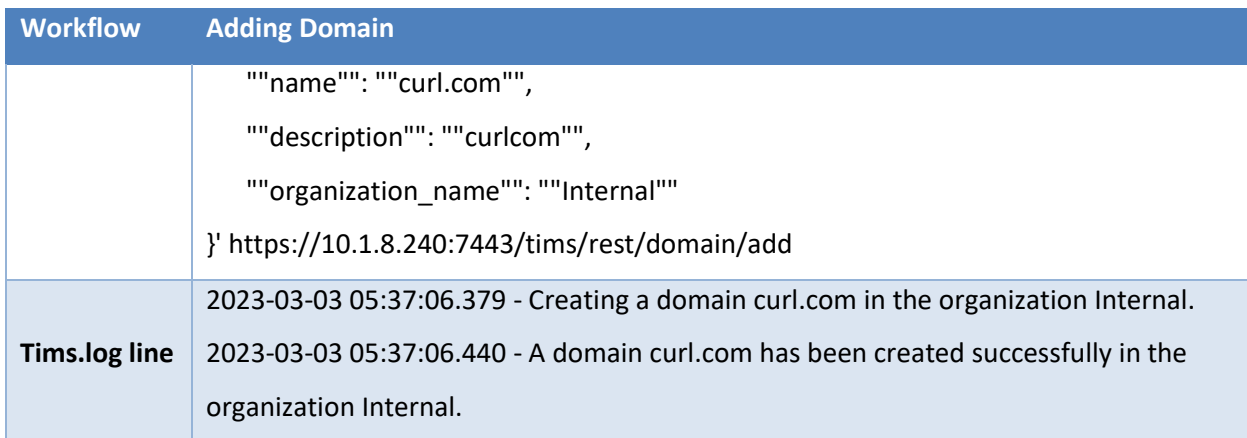

## <span id="page-3-0"></span>**Adding Zone**

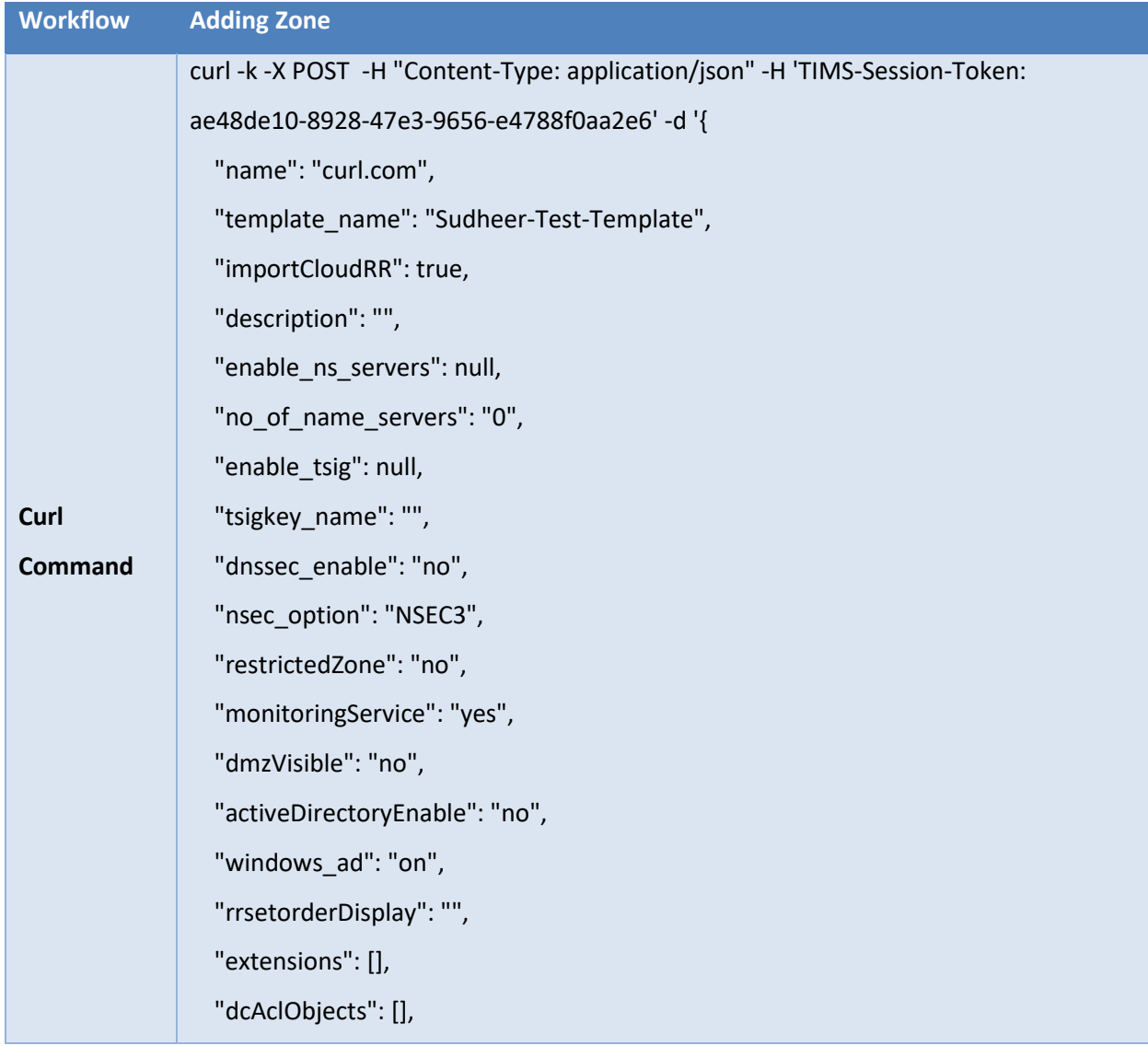

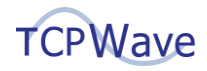

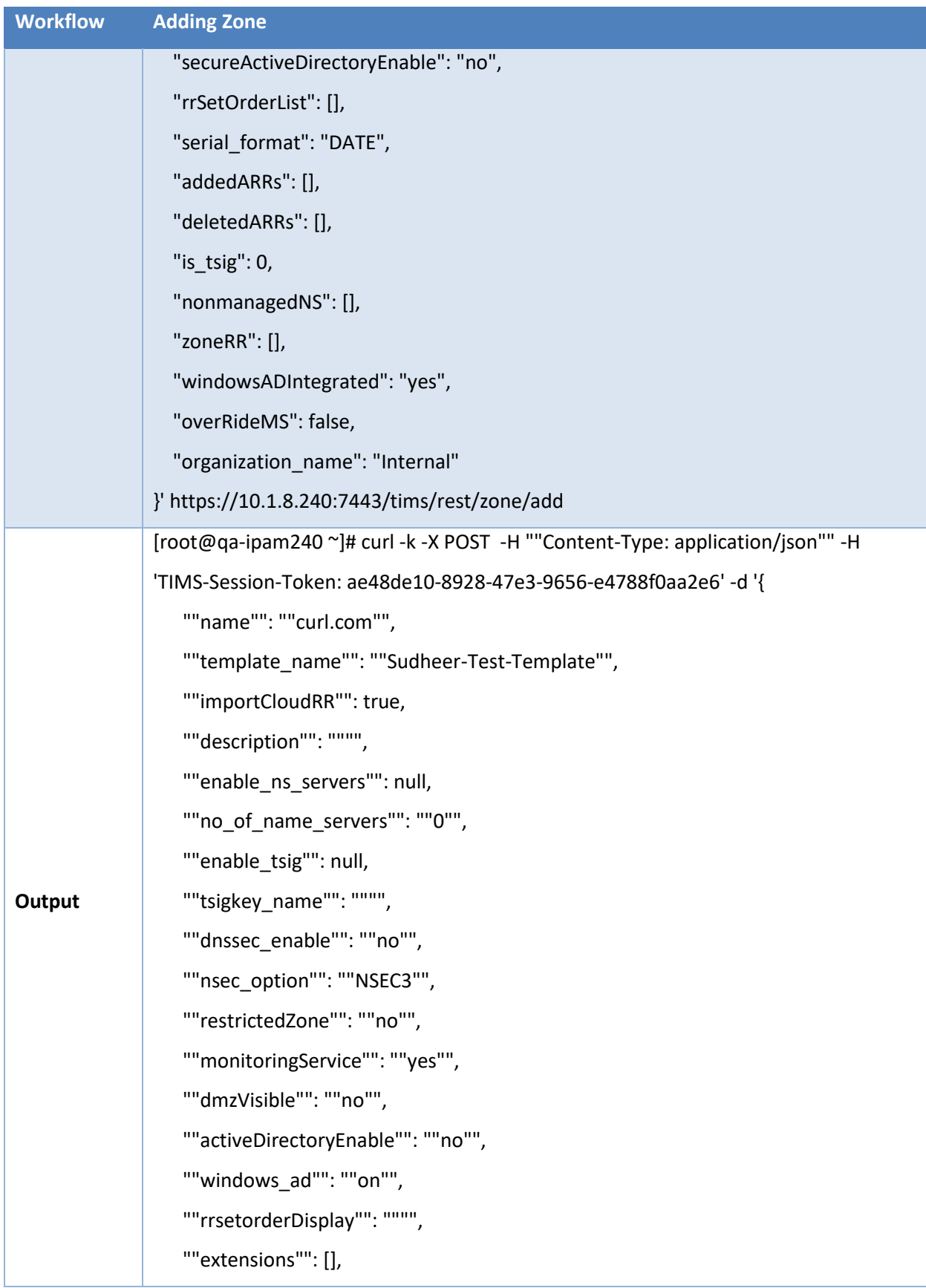

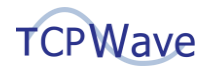

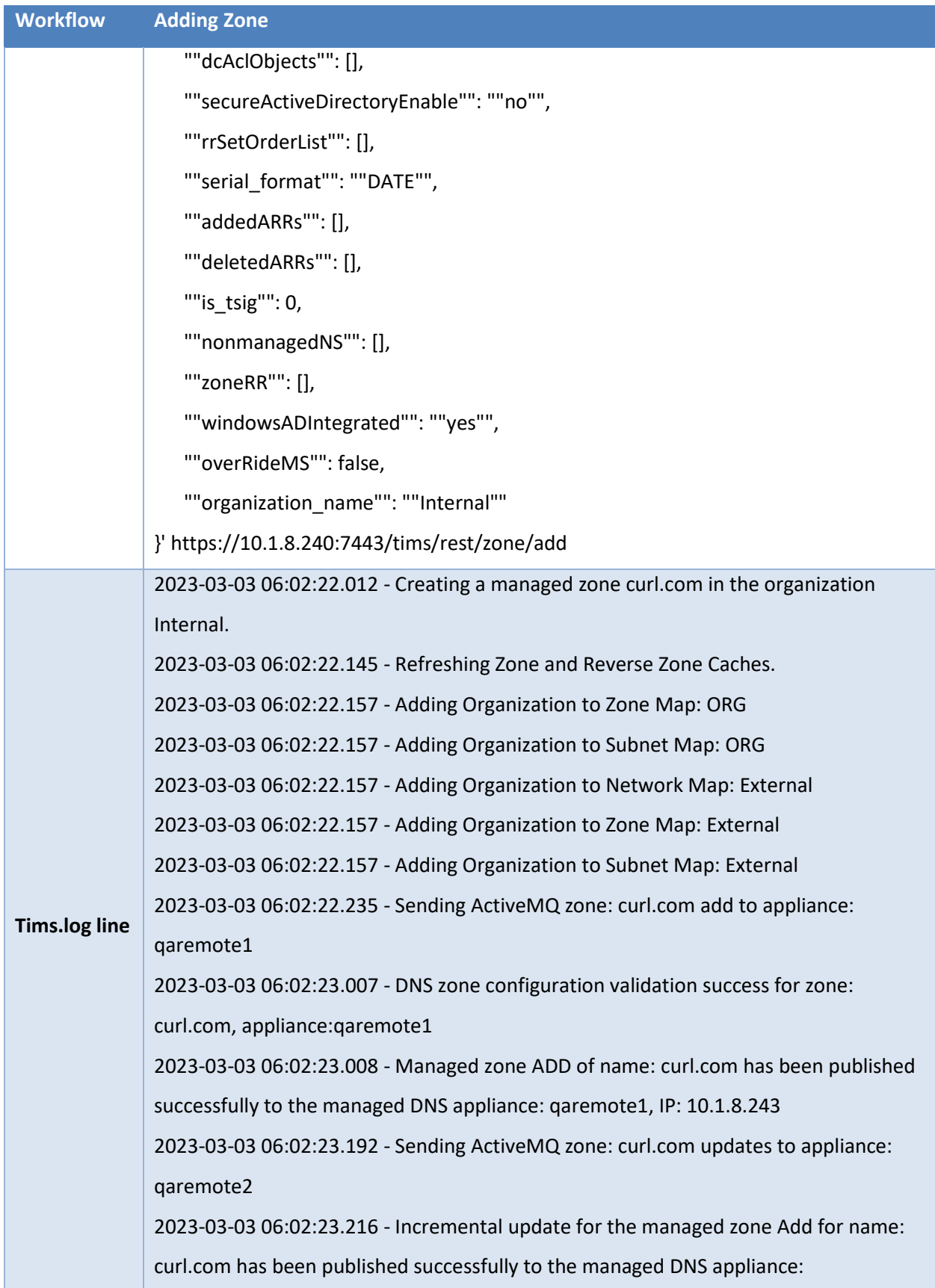

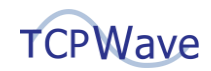

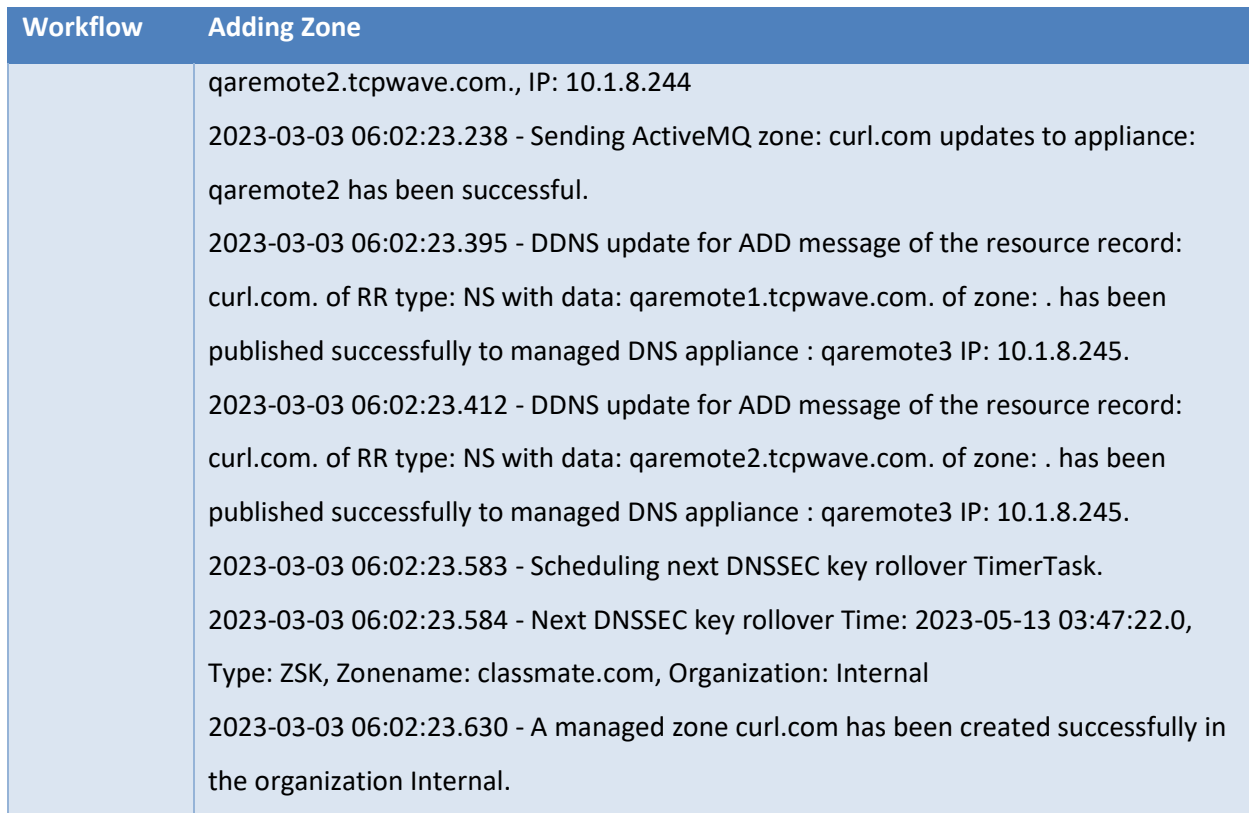

# <span id="page-6-0"></span>**Adding Zone Level A Record**

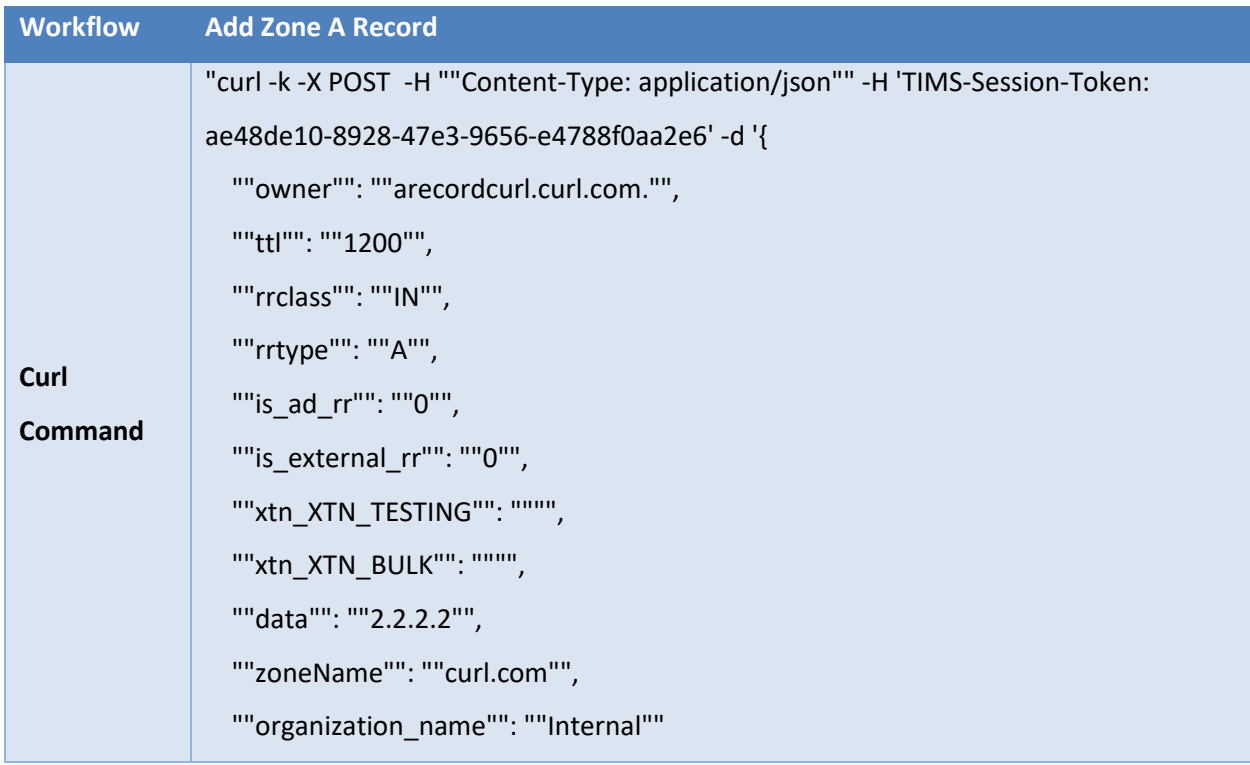

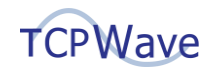

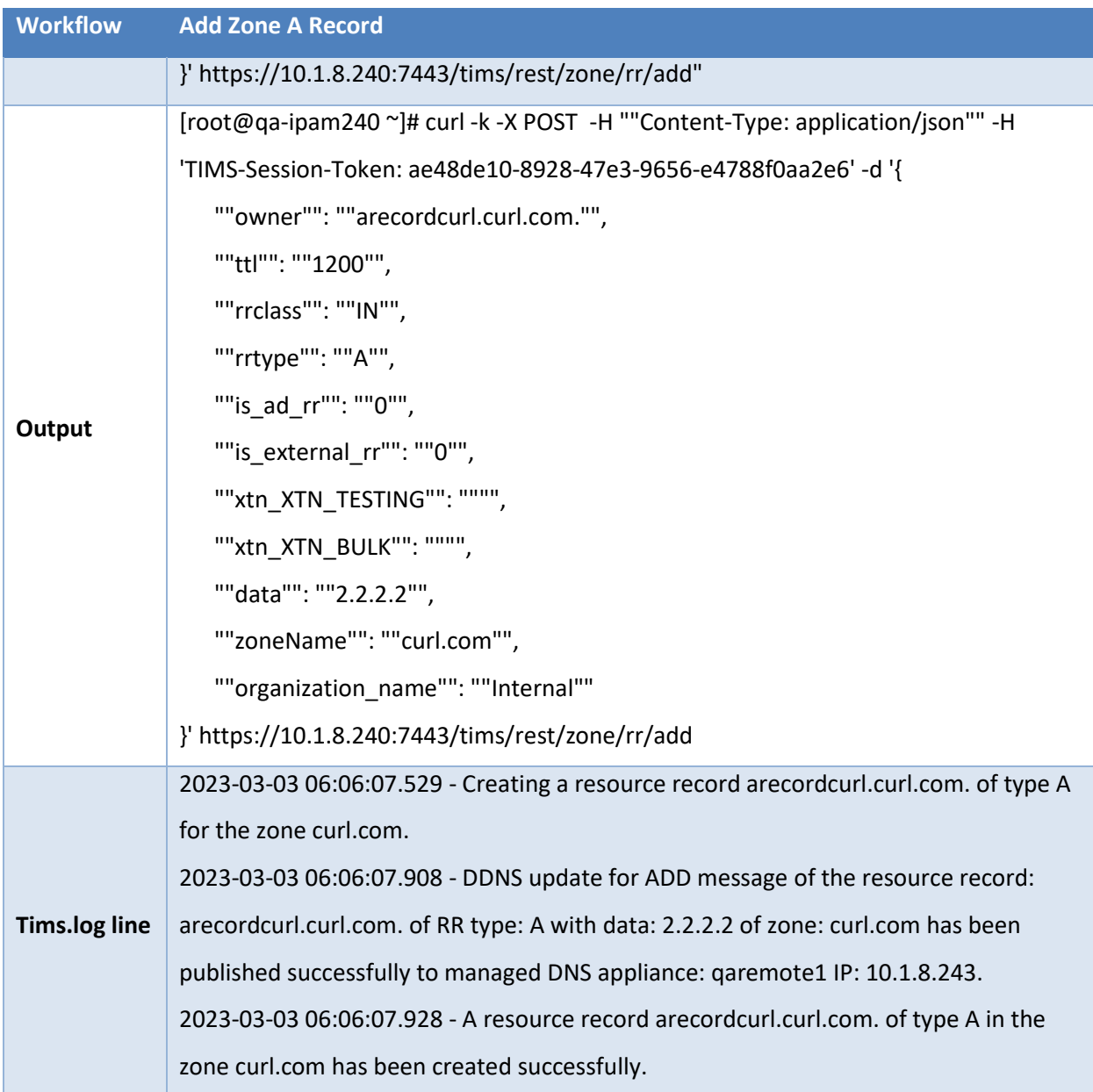

#### <span id="page-7-0"></span>**Zone A Record Traverse**

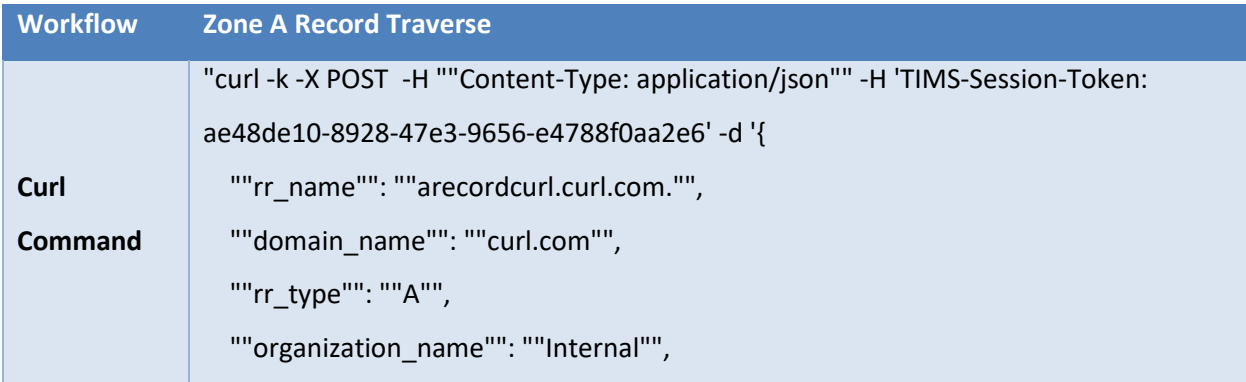

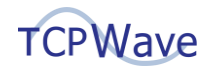

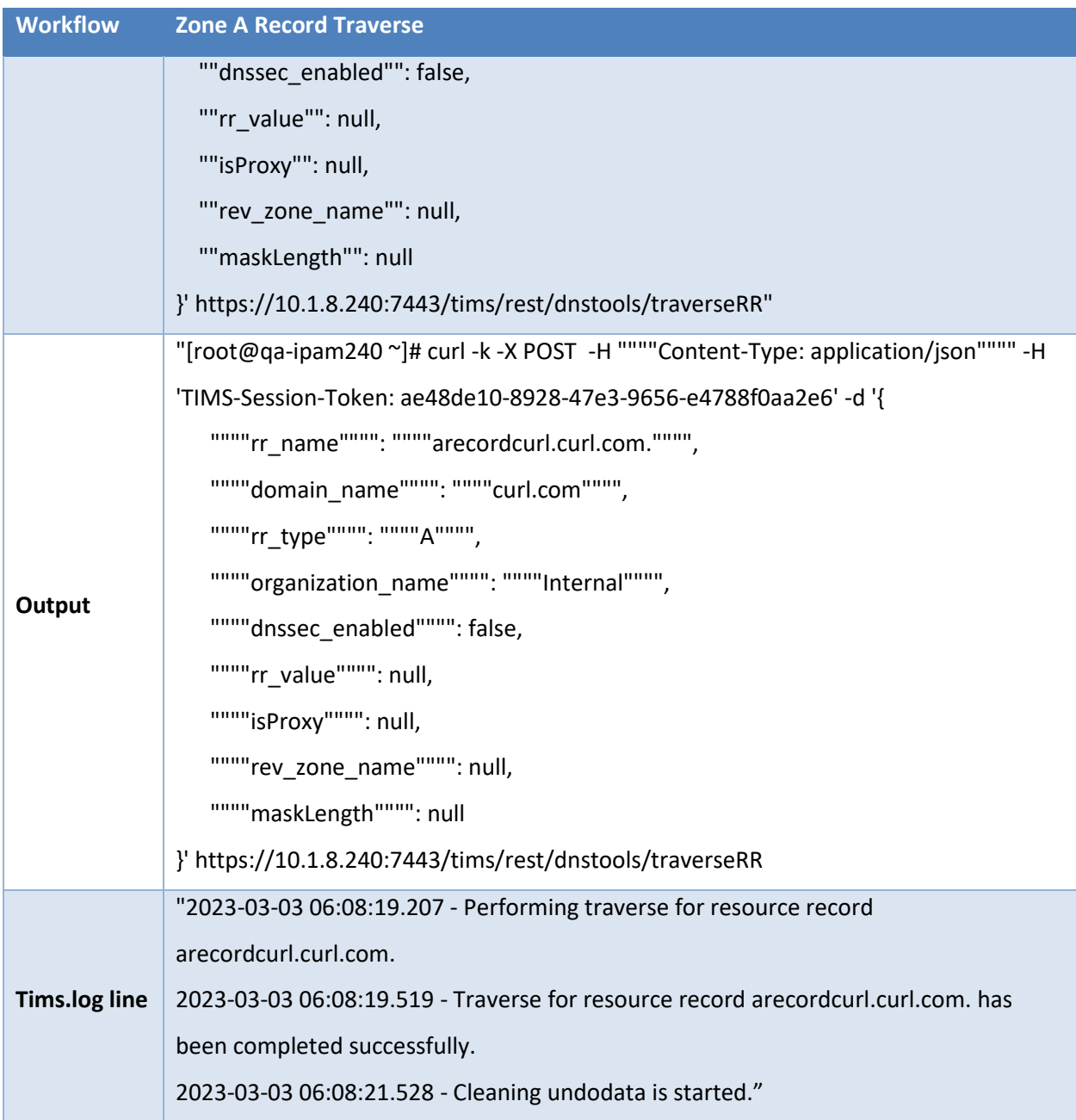

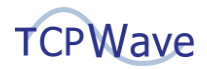

## <span id="page-9-0"></span>**Adding Zone CNAME Record**

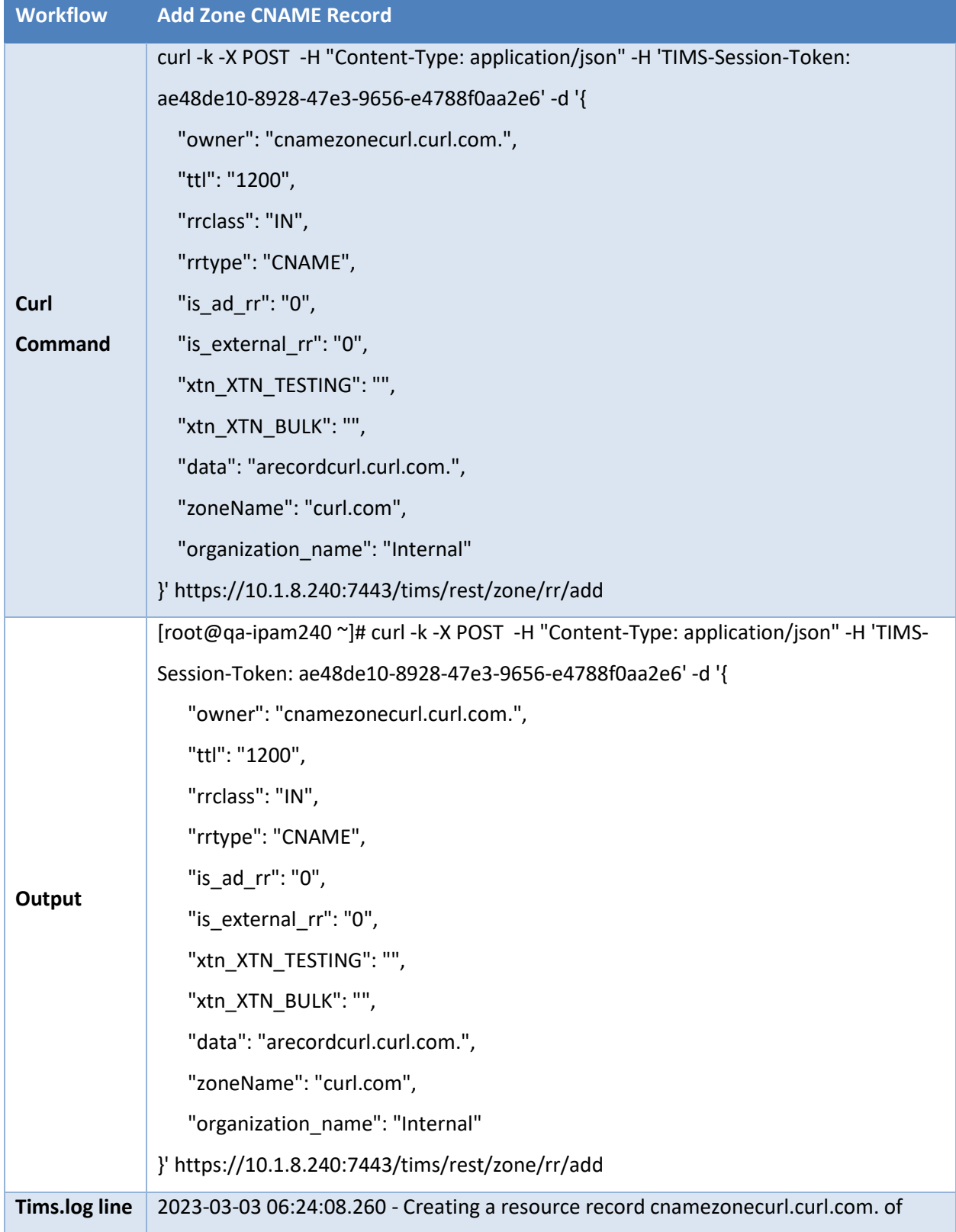

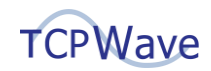

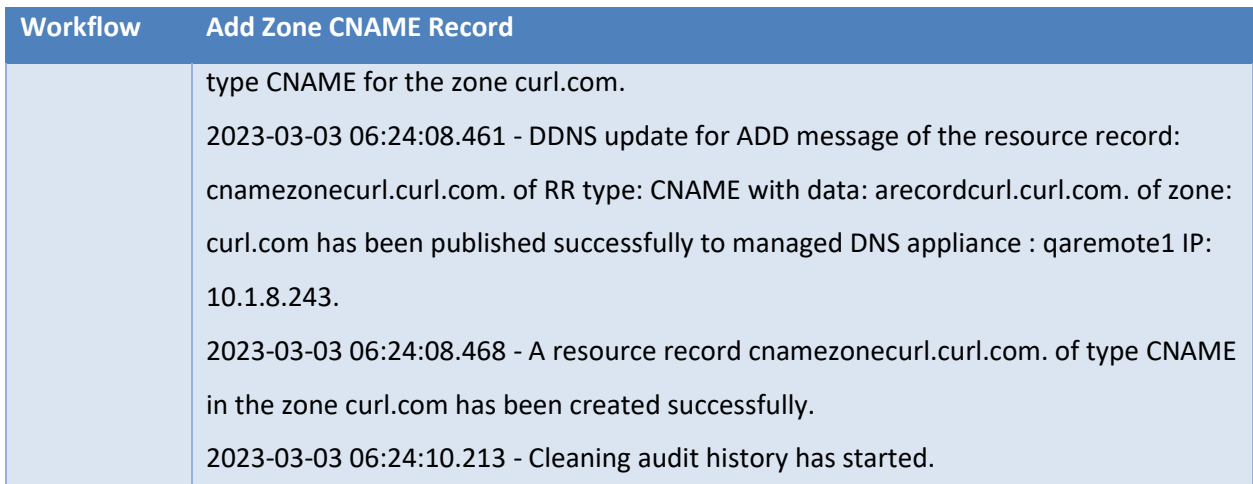

#### <span id="page-10-0"></span>**Zone CNAME Record Traverse**

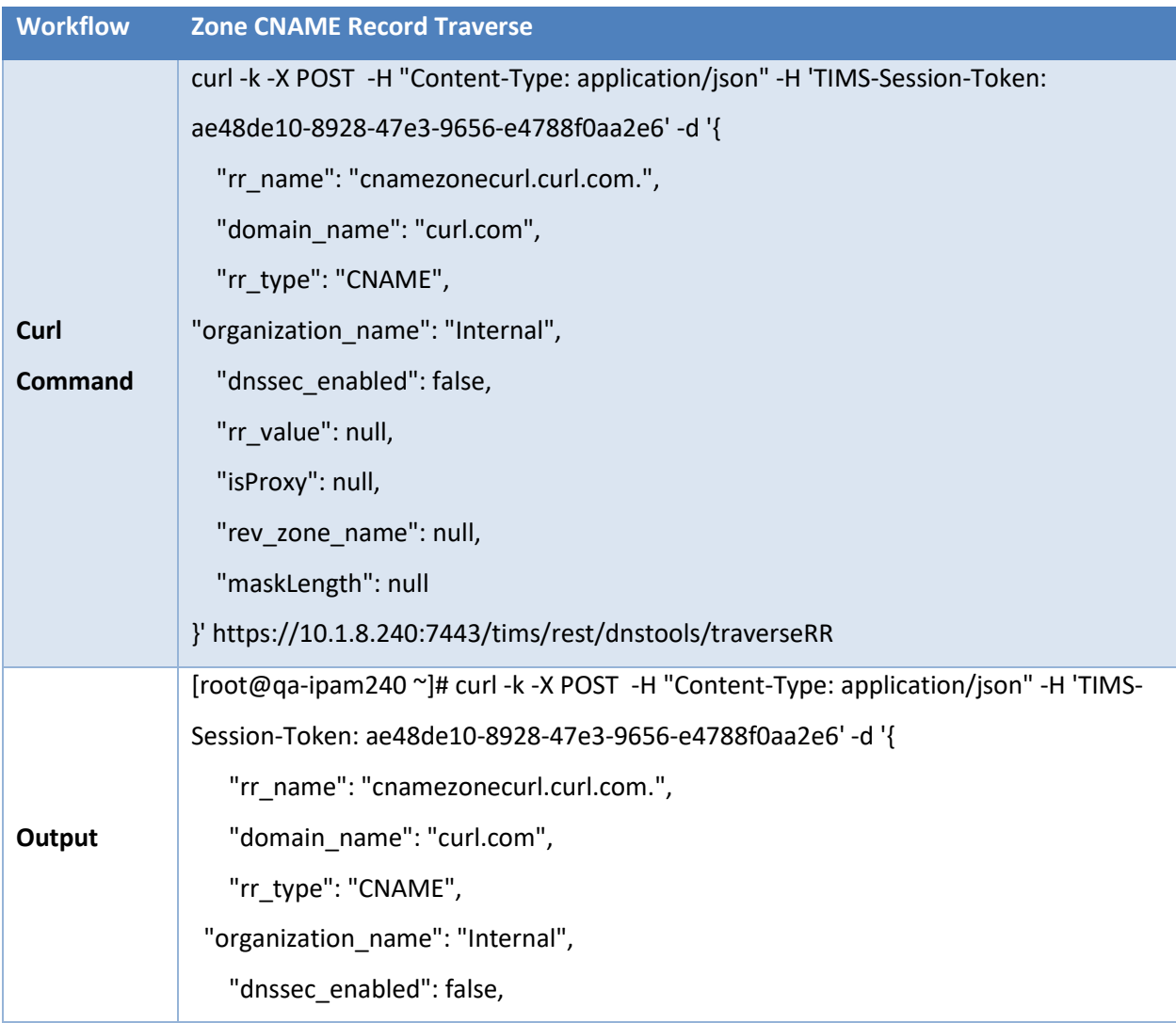

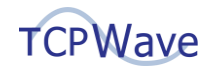

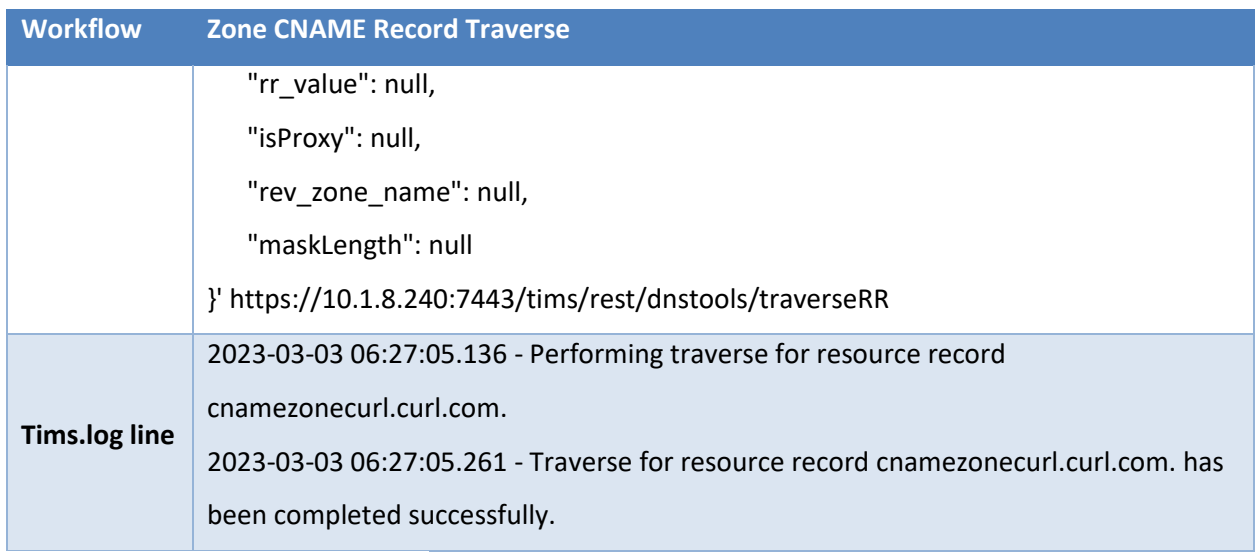

# <span id="page-11-0"></span>**Adding Zone MX Record**

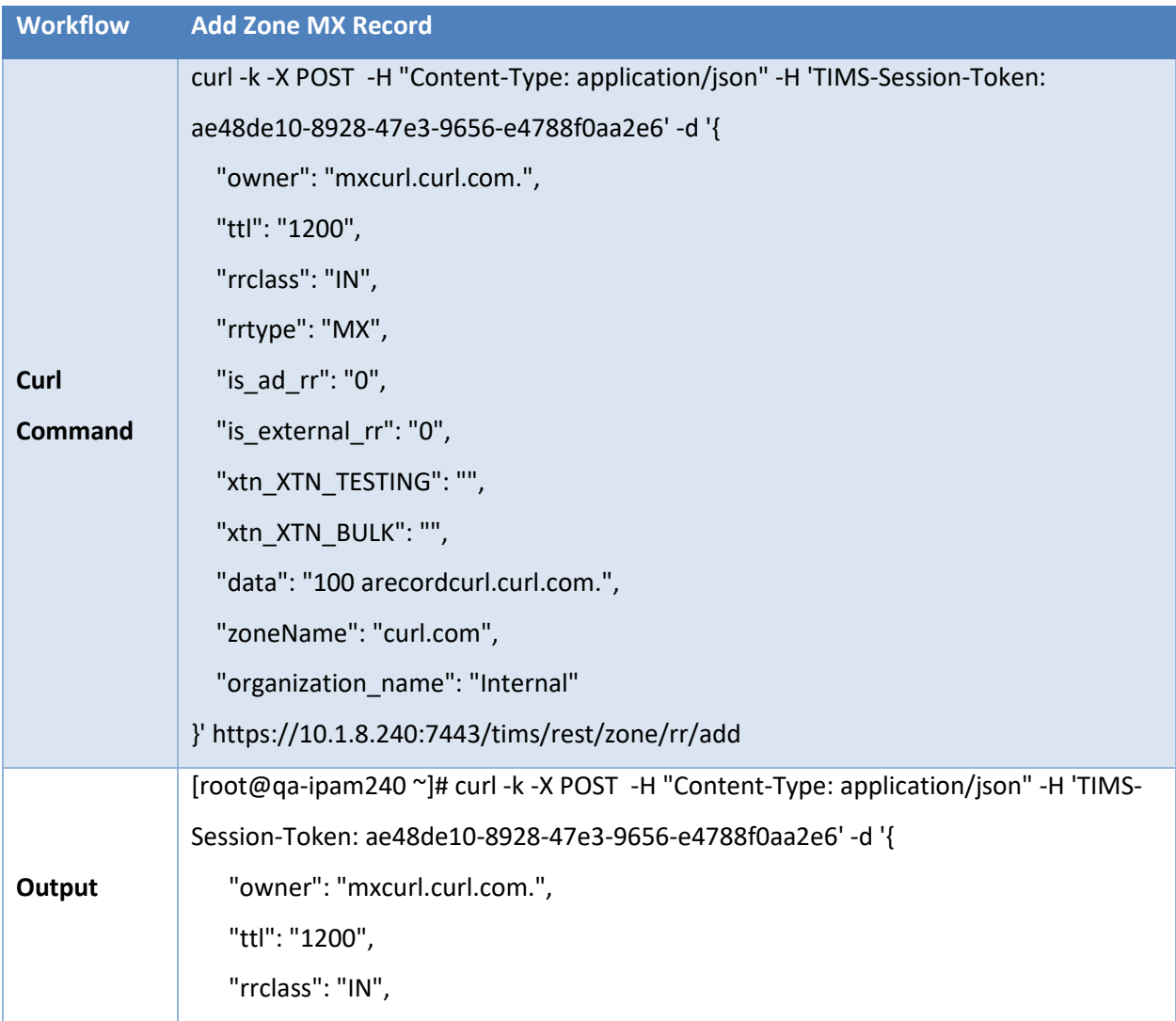

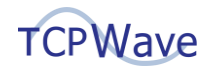

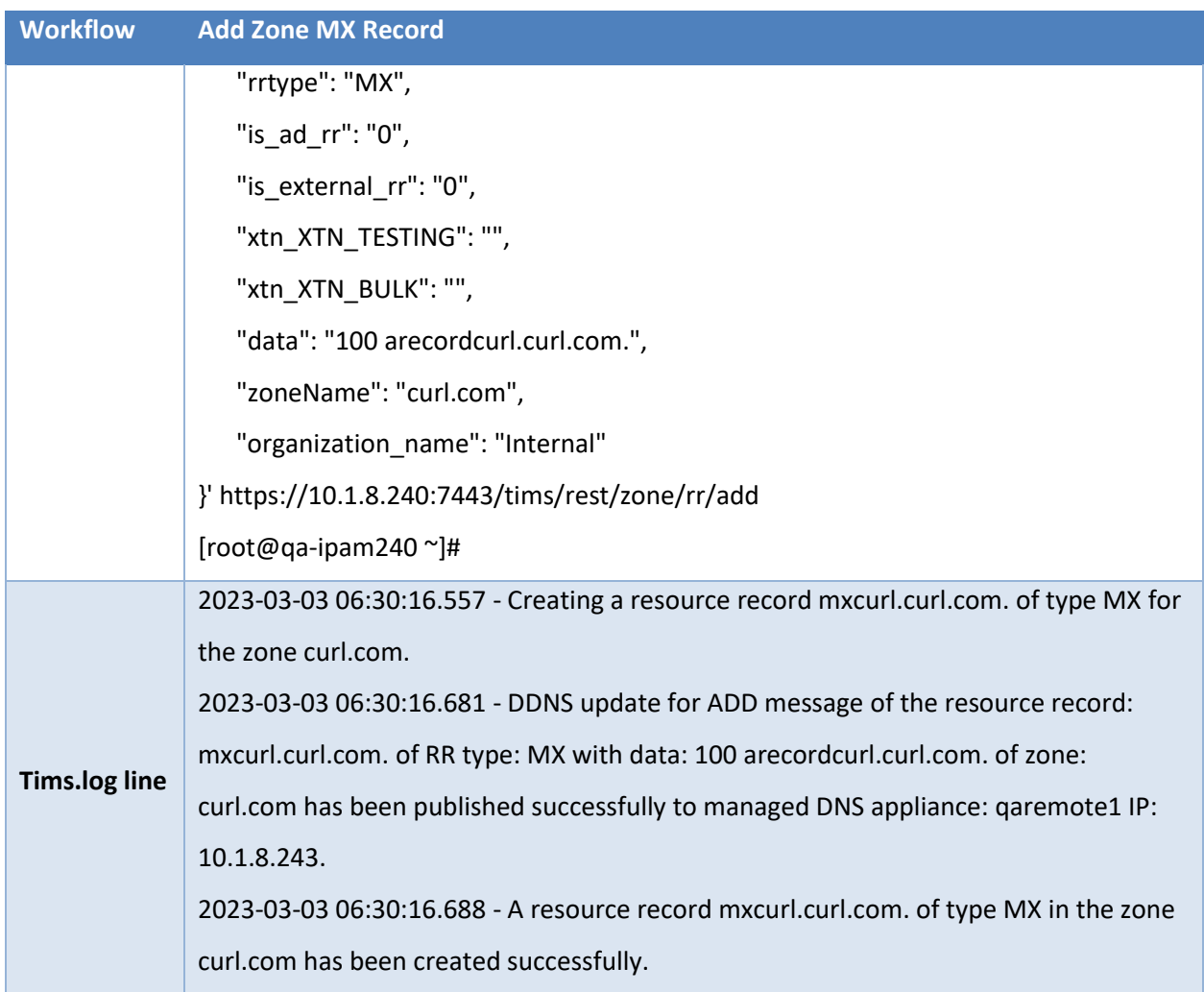

### <span id="page-12-0"></span>**Zone MX Record Traverse**

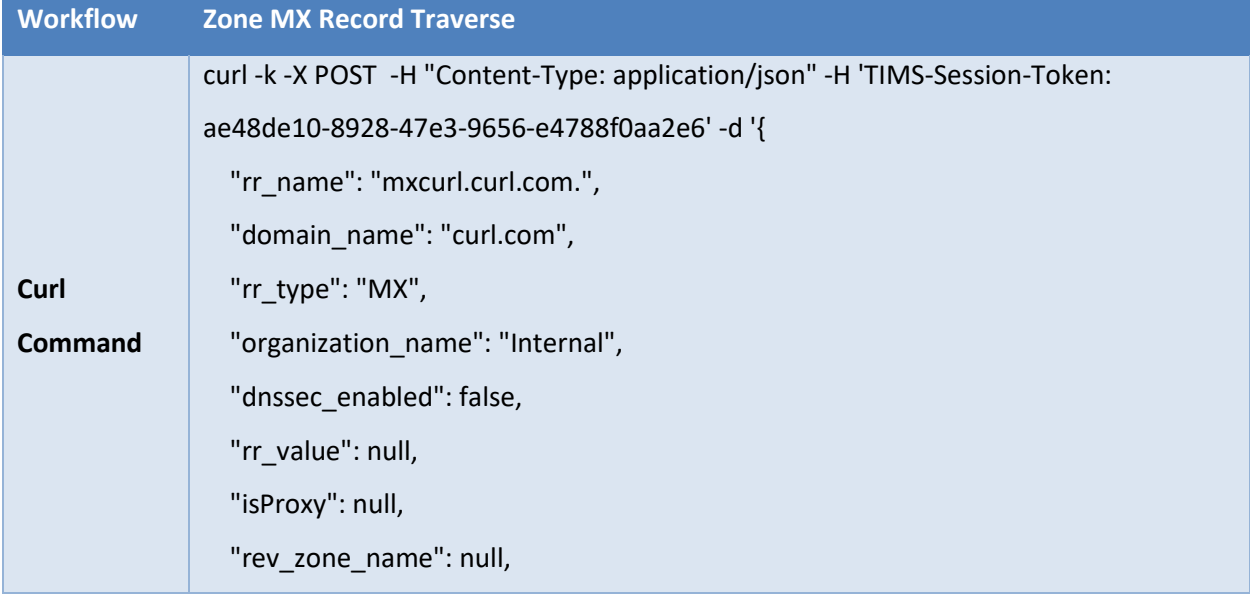

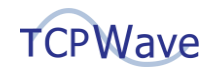

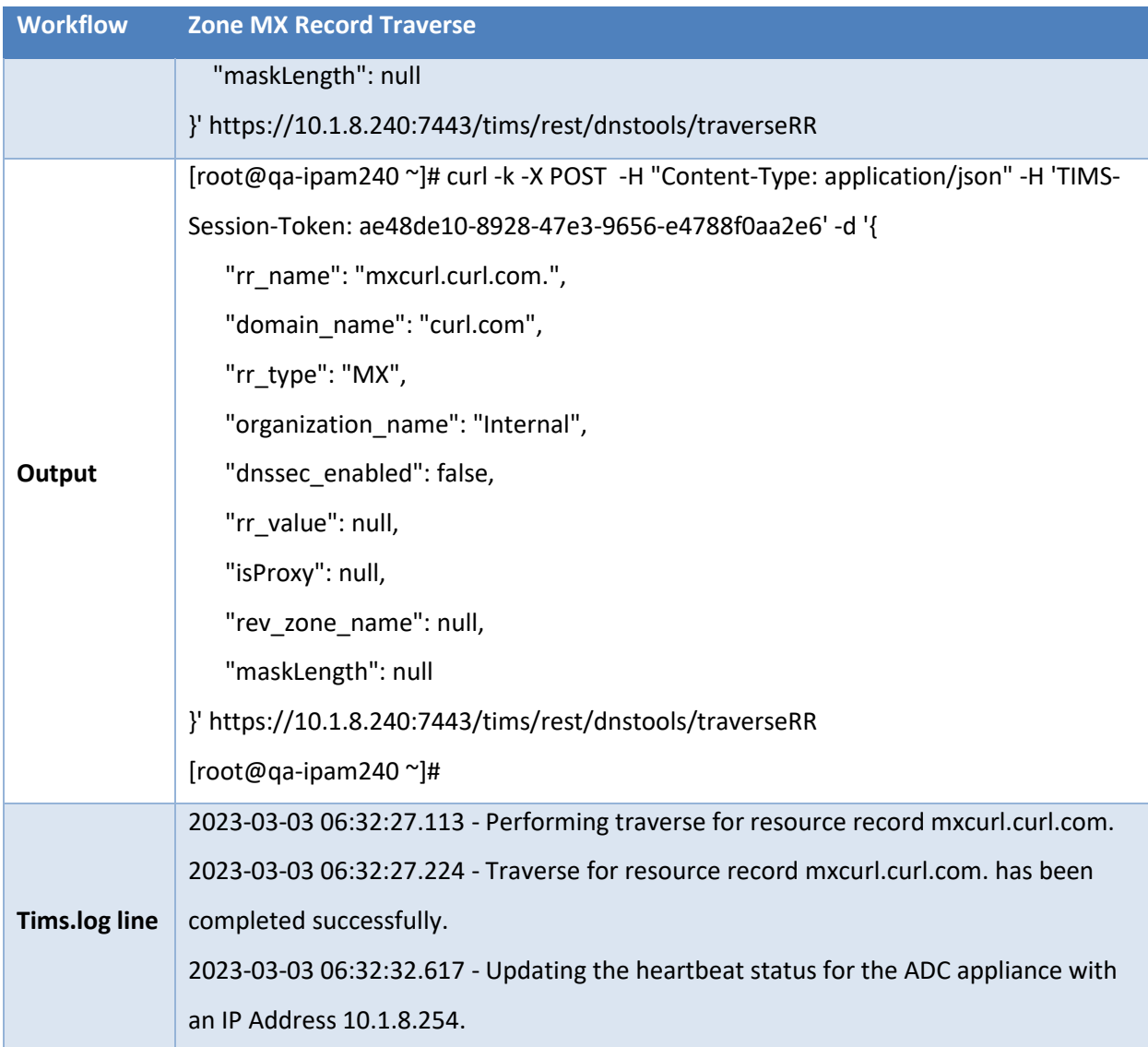

## <span id="page-13-0"></span>**Adding Zone SRV Record**

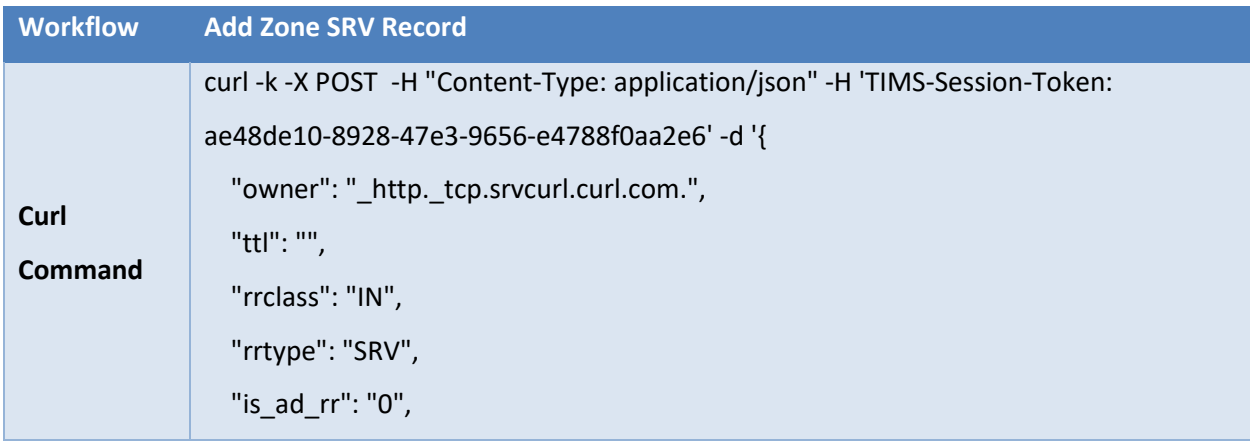

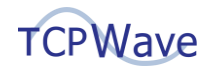

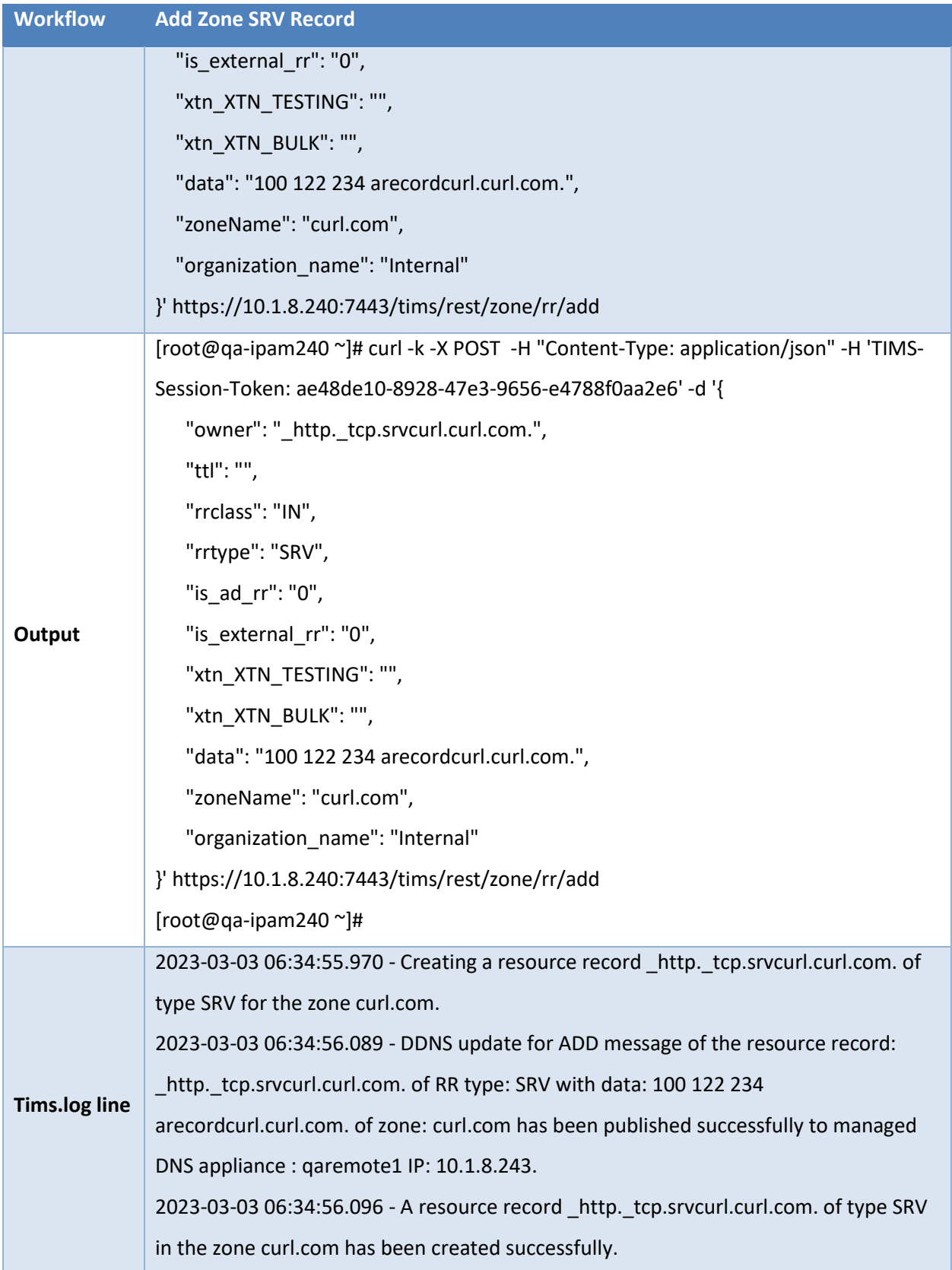

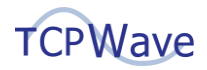

#### <span id="page-15-0"></span>**Zone SRV Record Traverse**

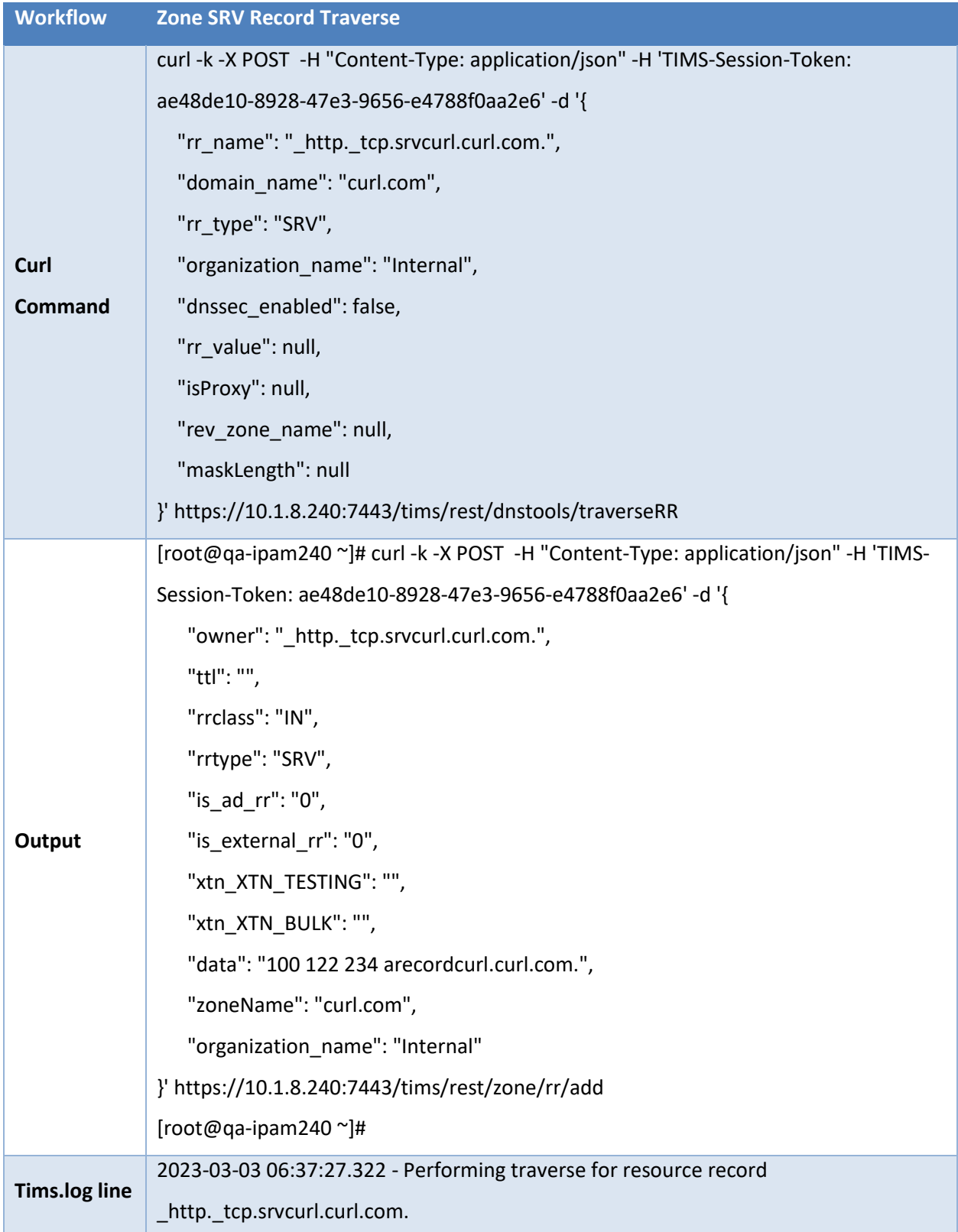

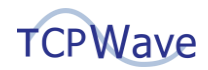

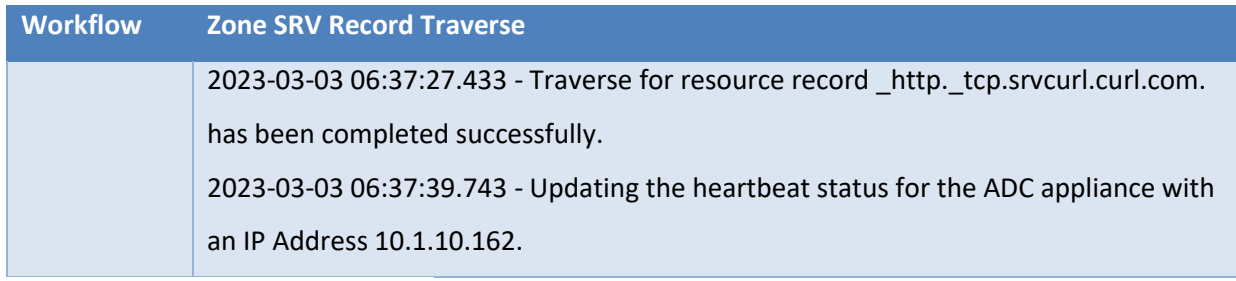

# <span id="page-16-0"></span>**Adding Zone TXT Record**

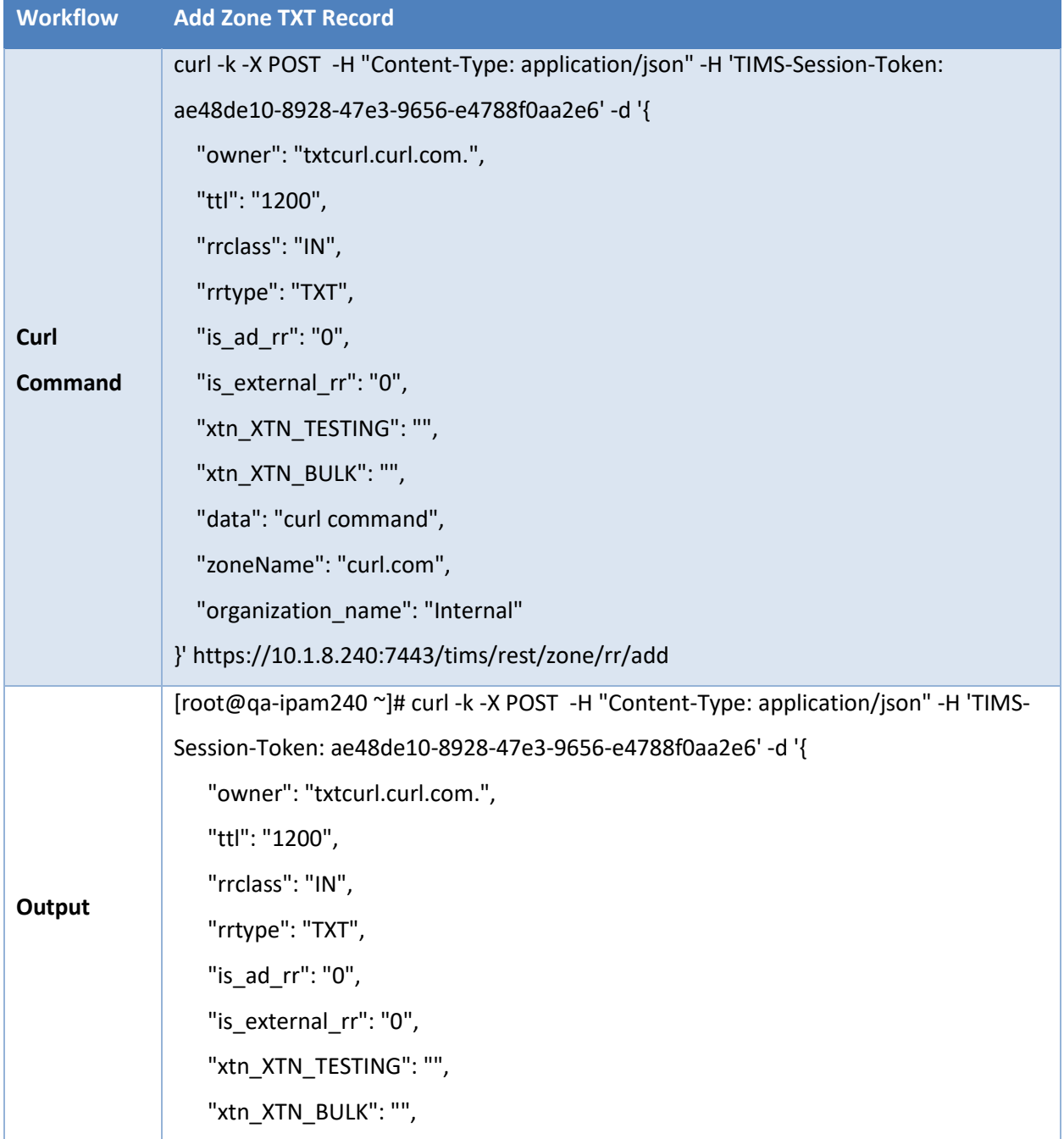

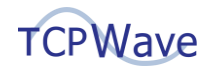

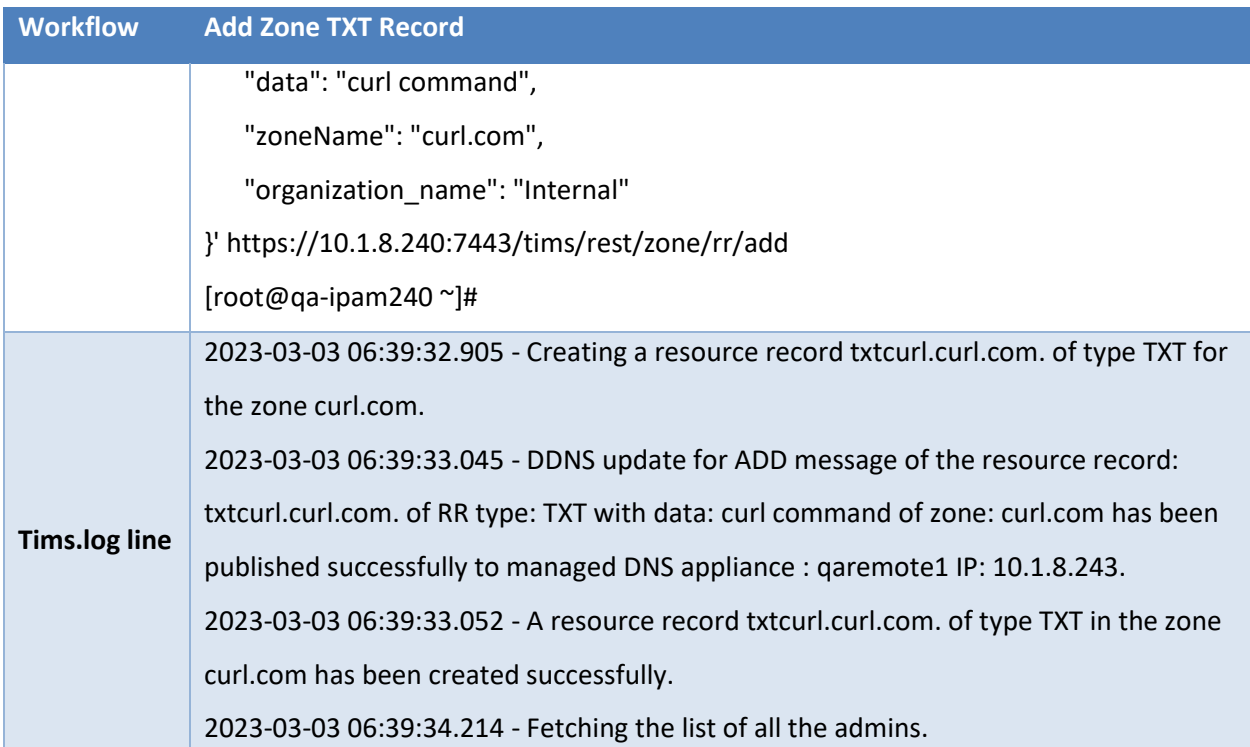

#### <span id="page-17-0"></span>**Zone TXT Record Traverse**

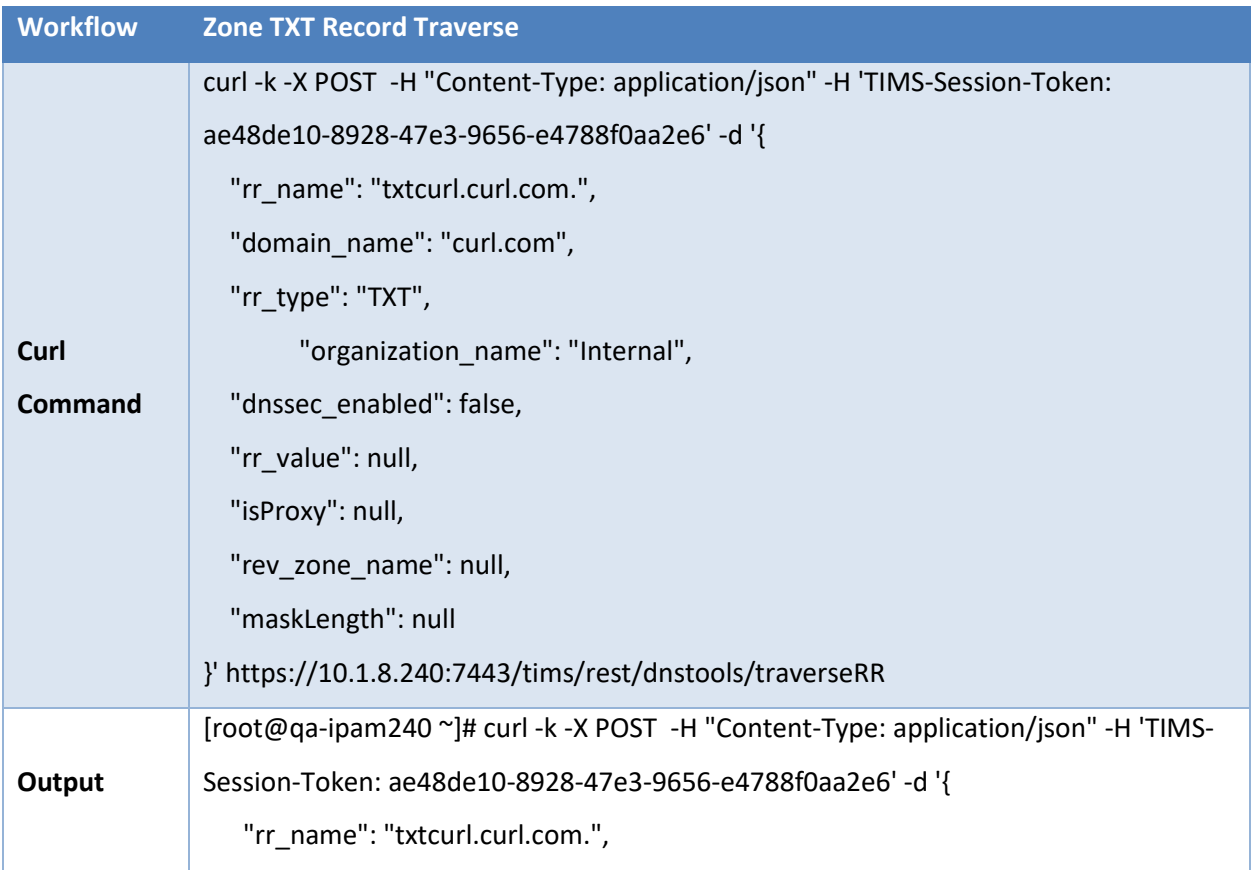

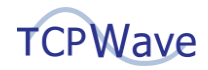

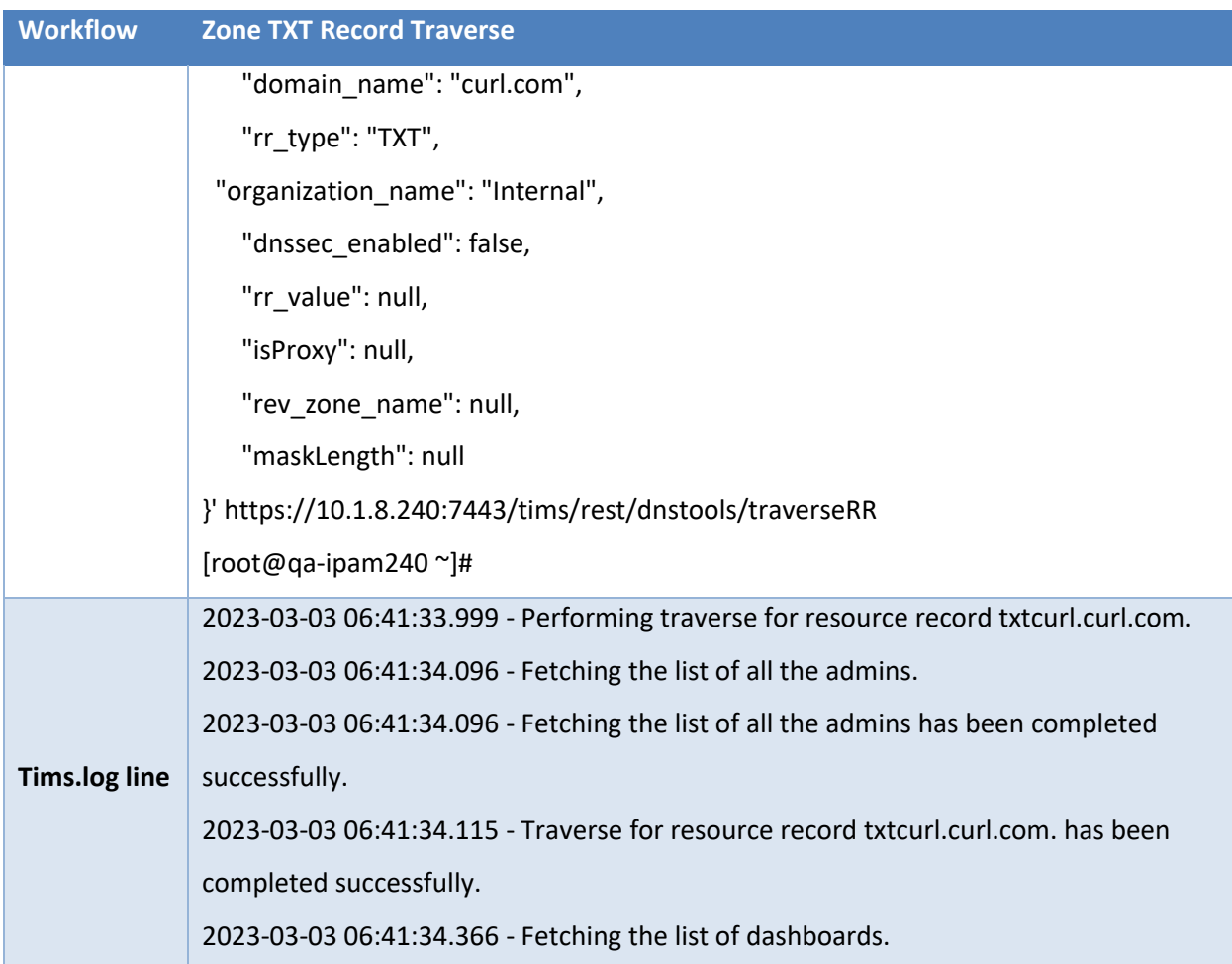

#### <span id="page-18-0"></span>**Add a Network**

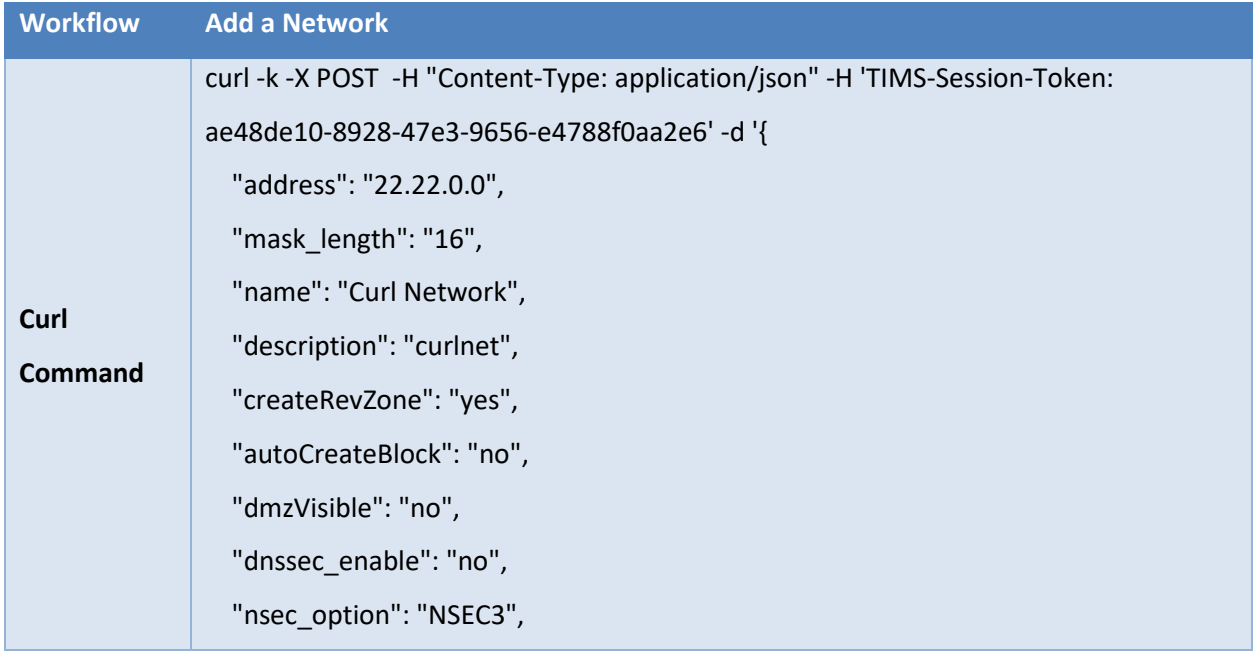

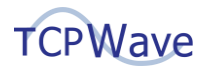

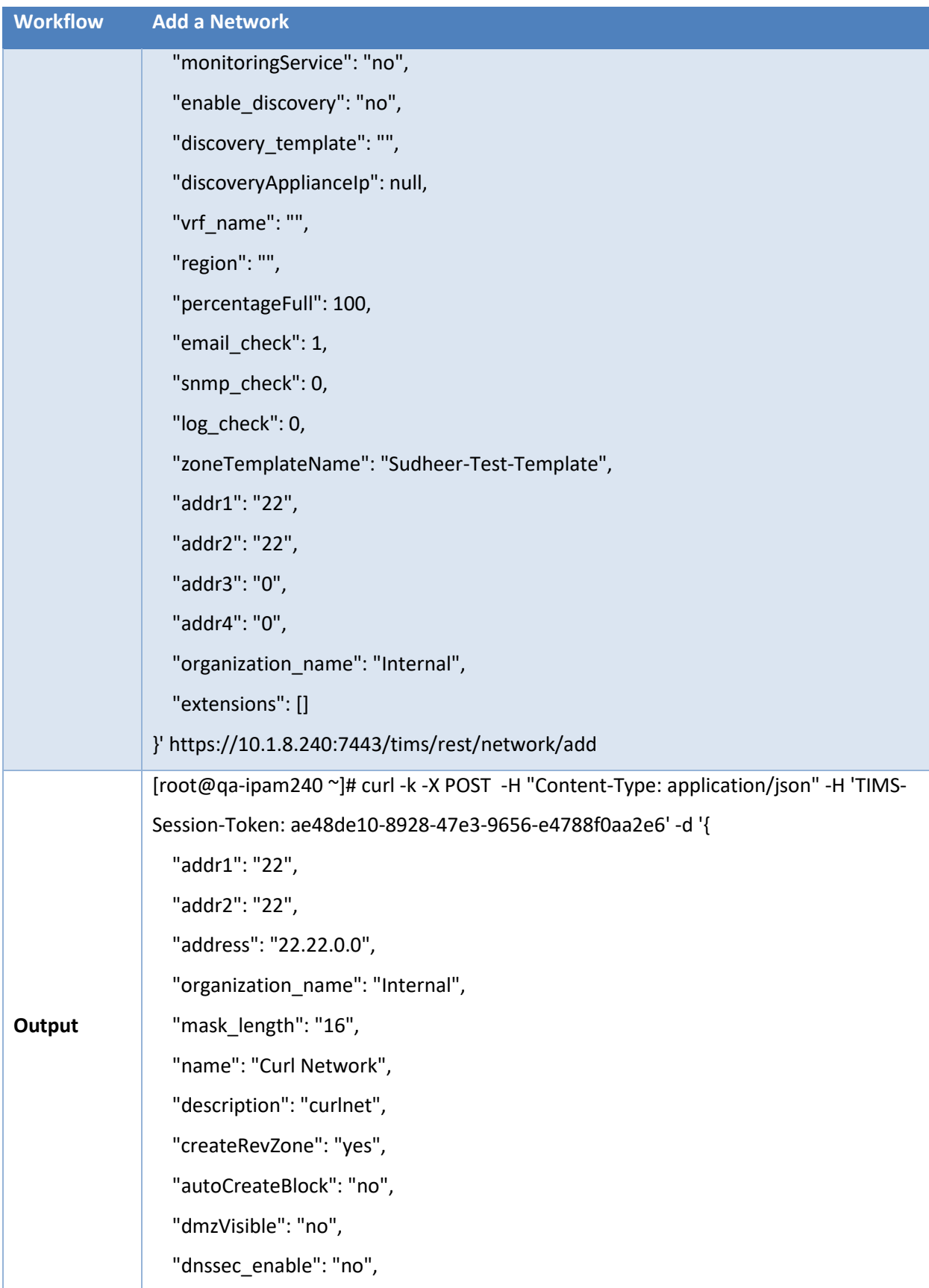

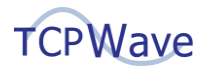

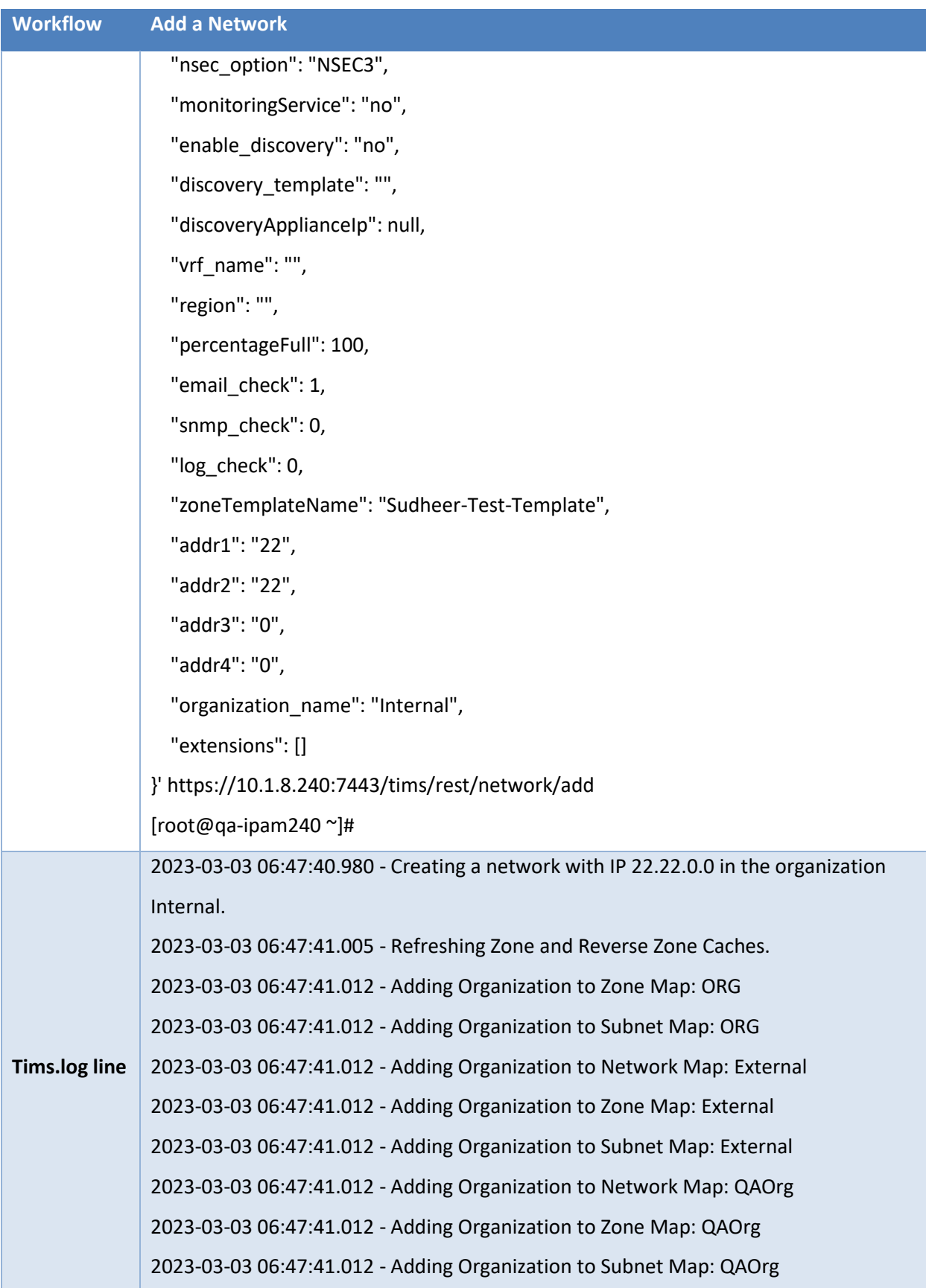

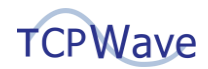

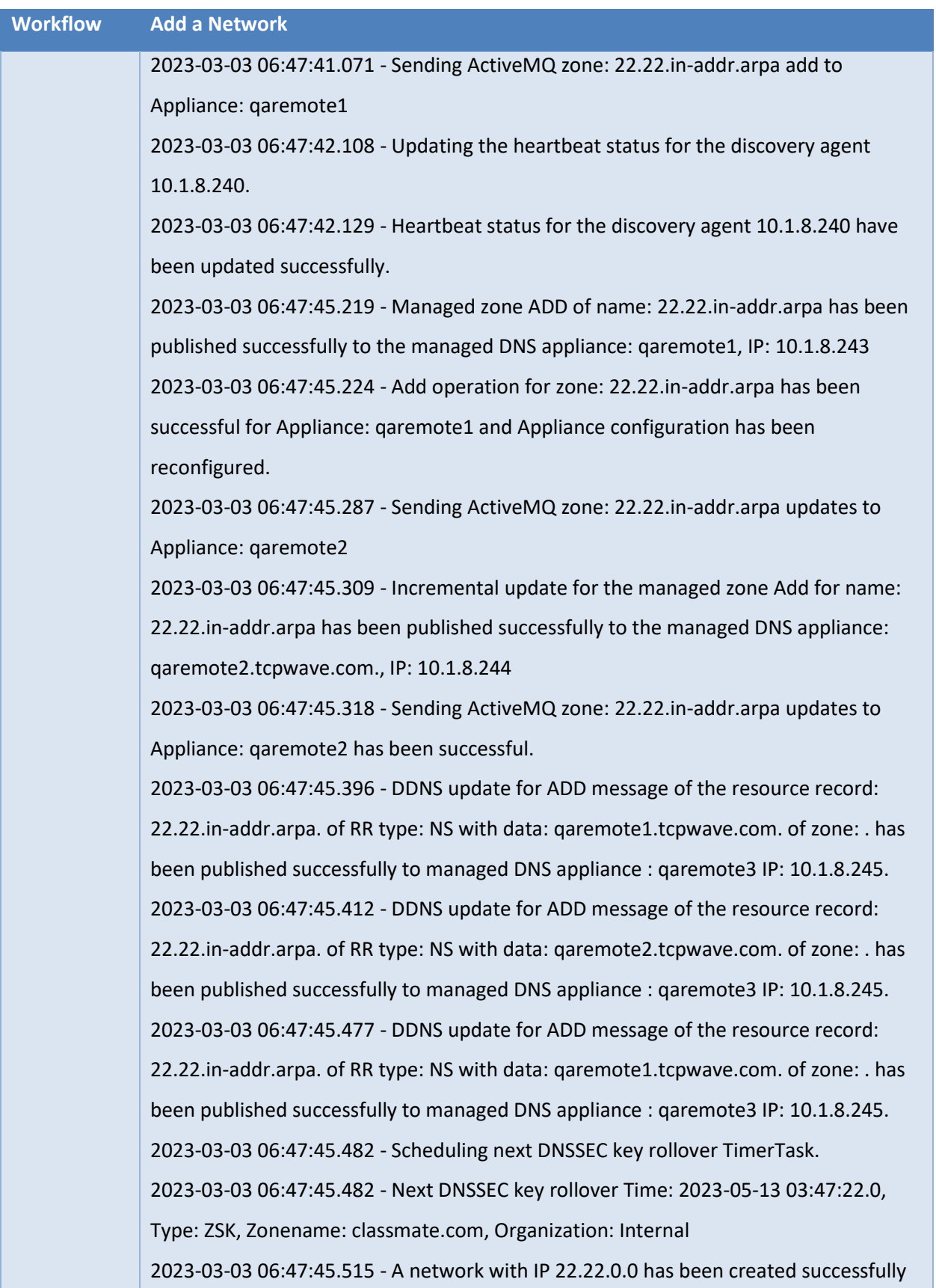

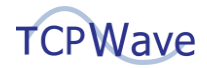

**Workflow Add a Network**

in the organization Internal.

#### <span id="page-22-0"></span>**Add a Subnet**

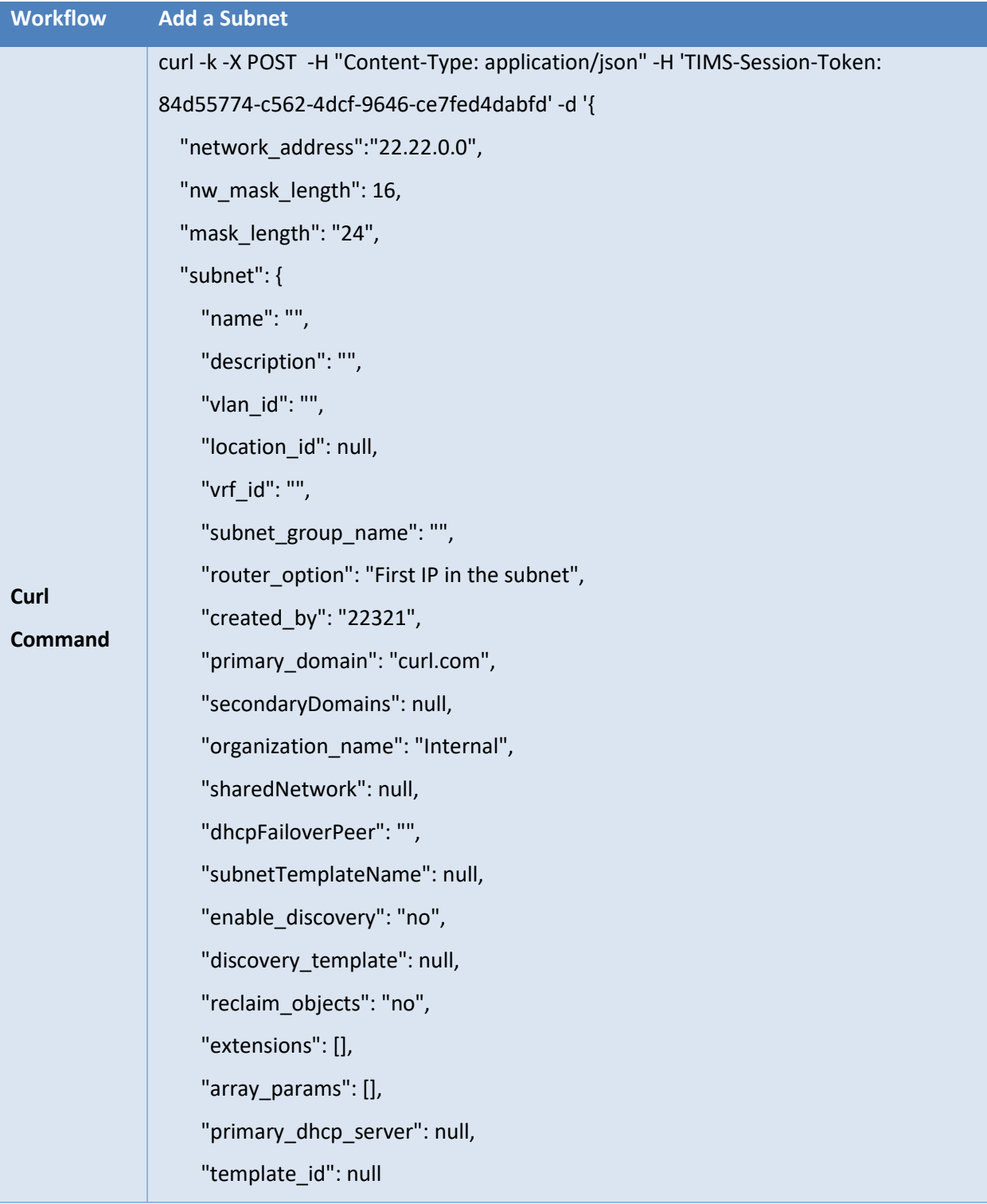

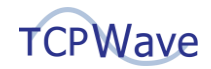

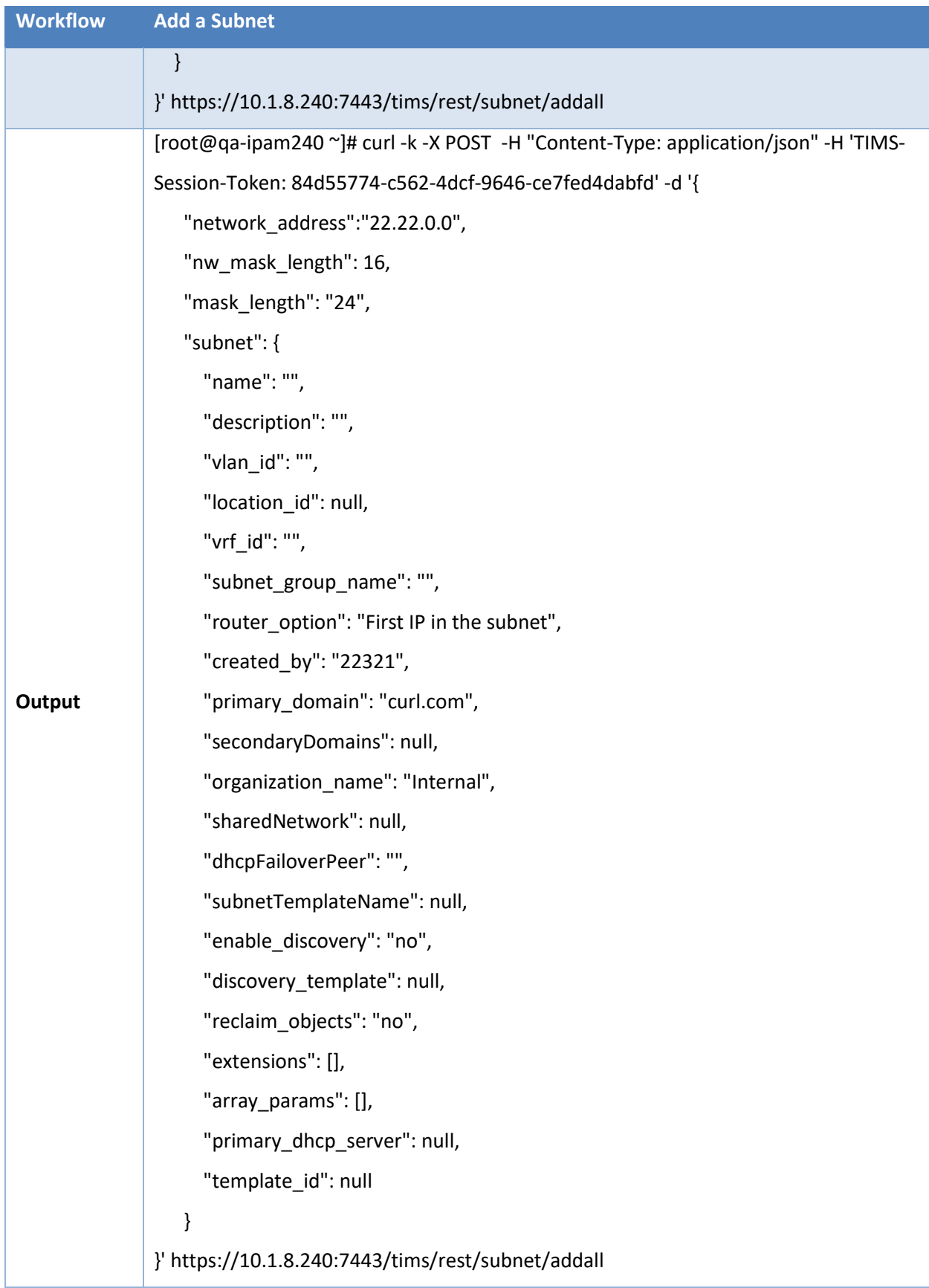

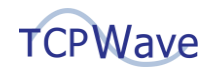

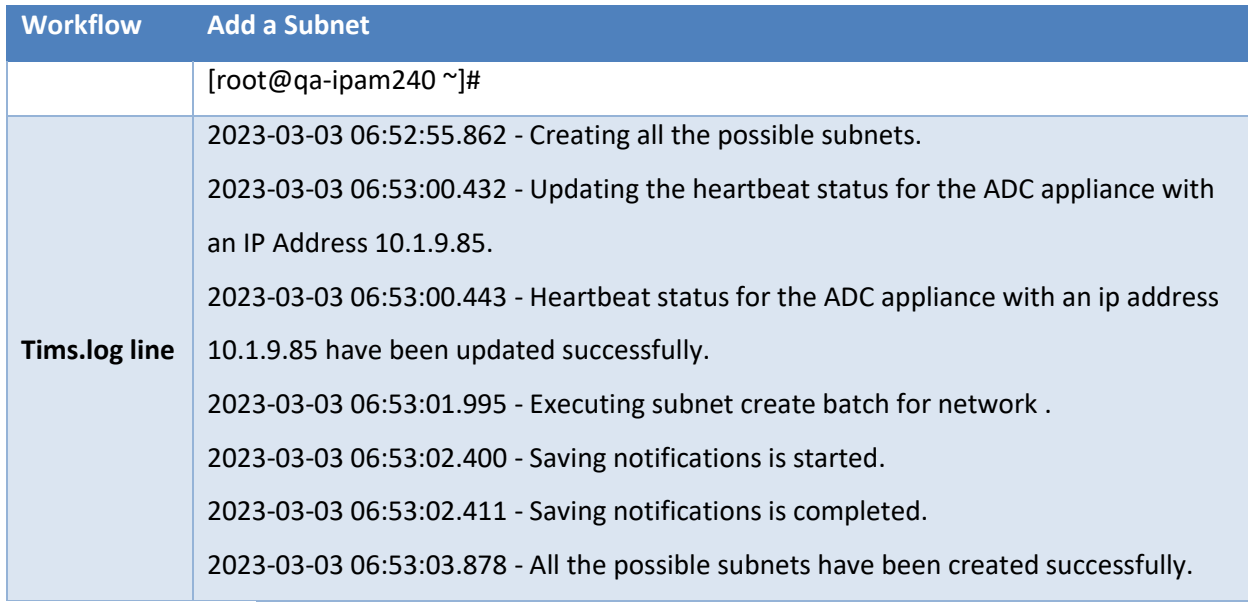

# <span id="page-24-0"></span>**Add an Object**

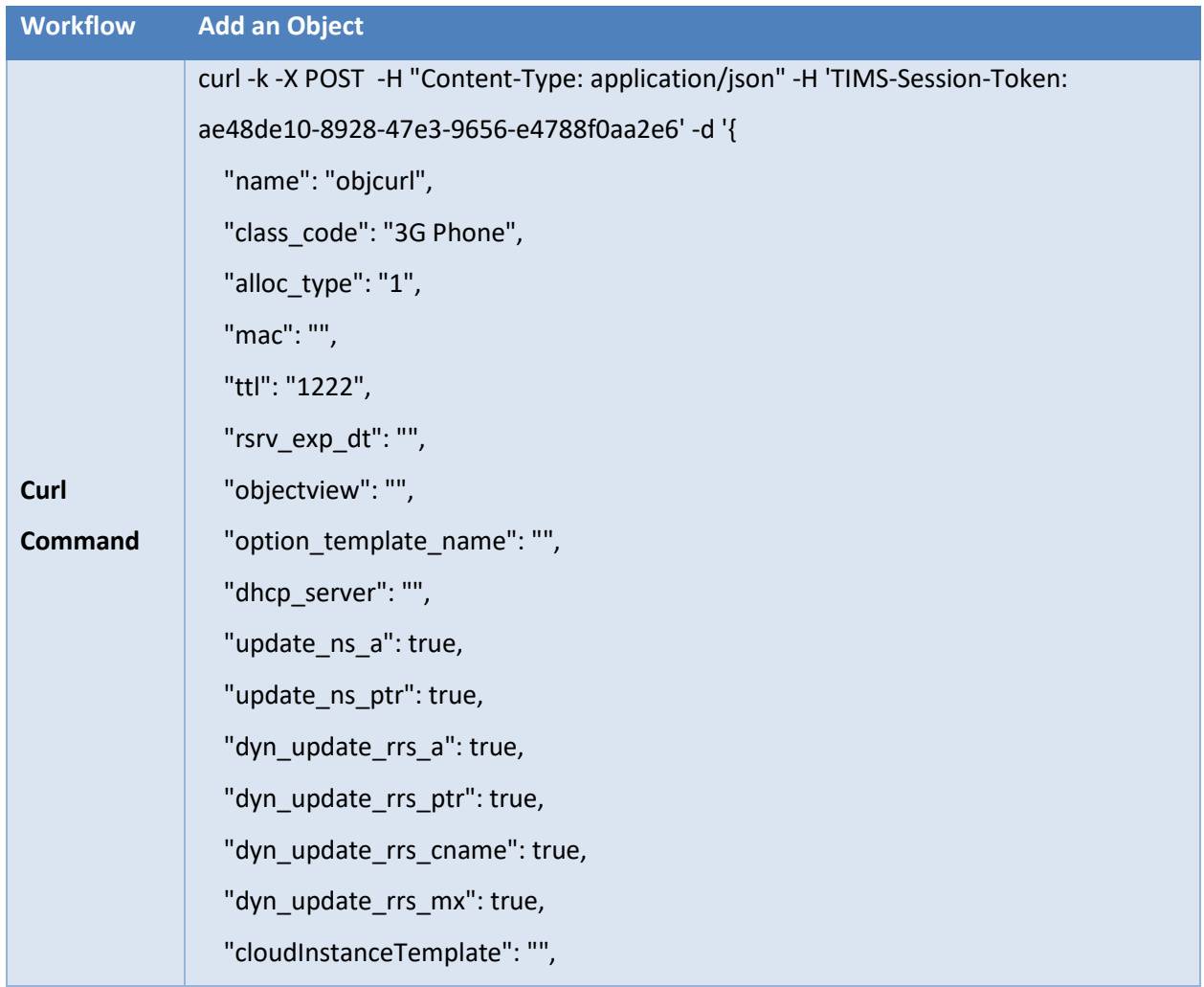

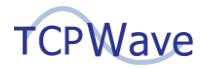

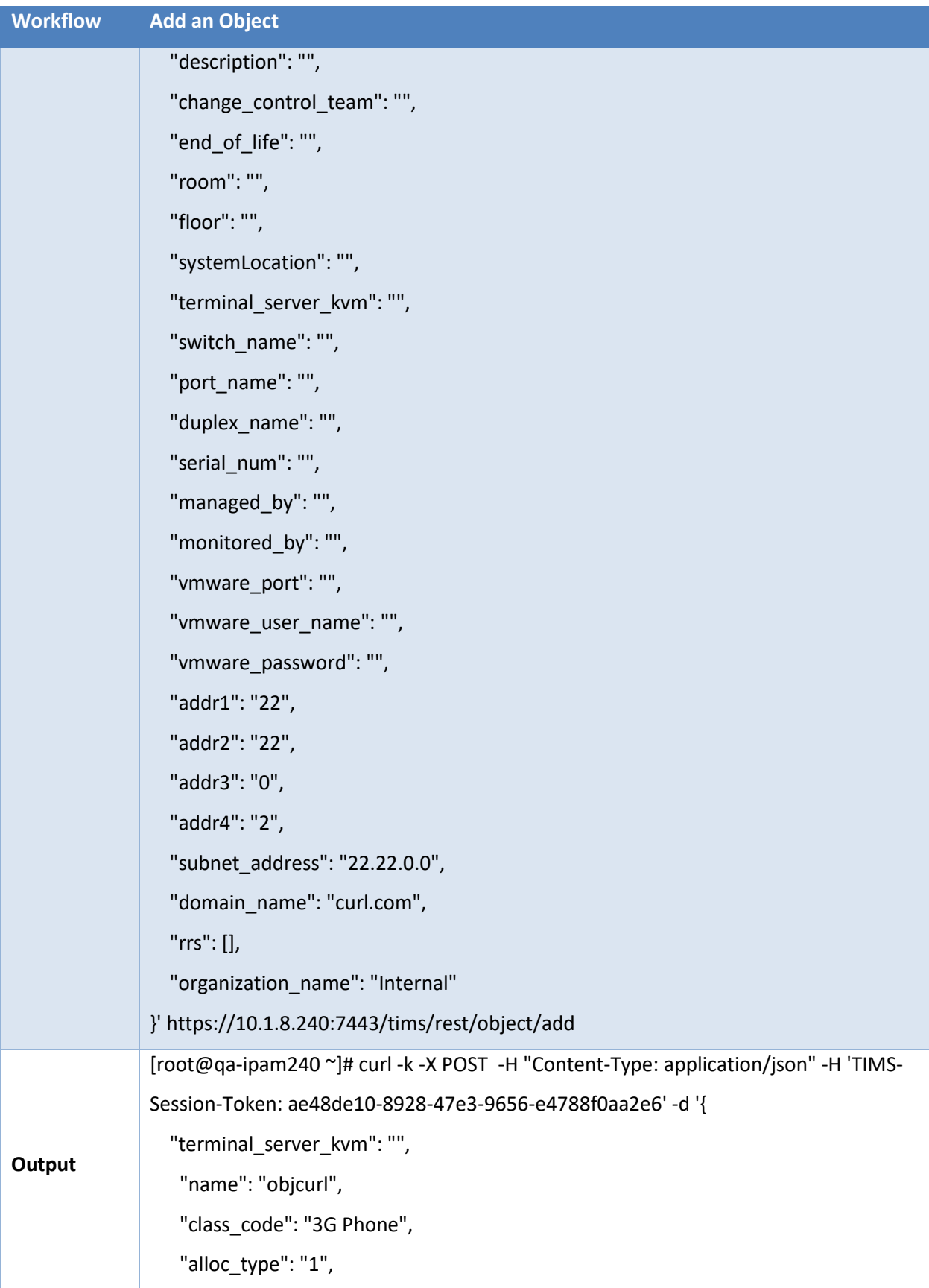

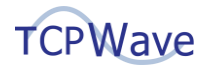

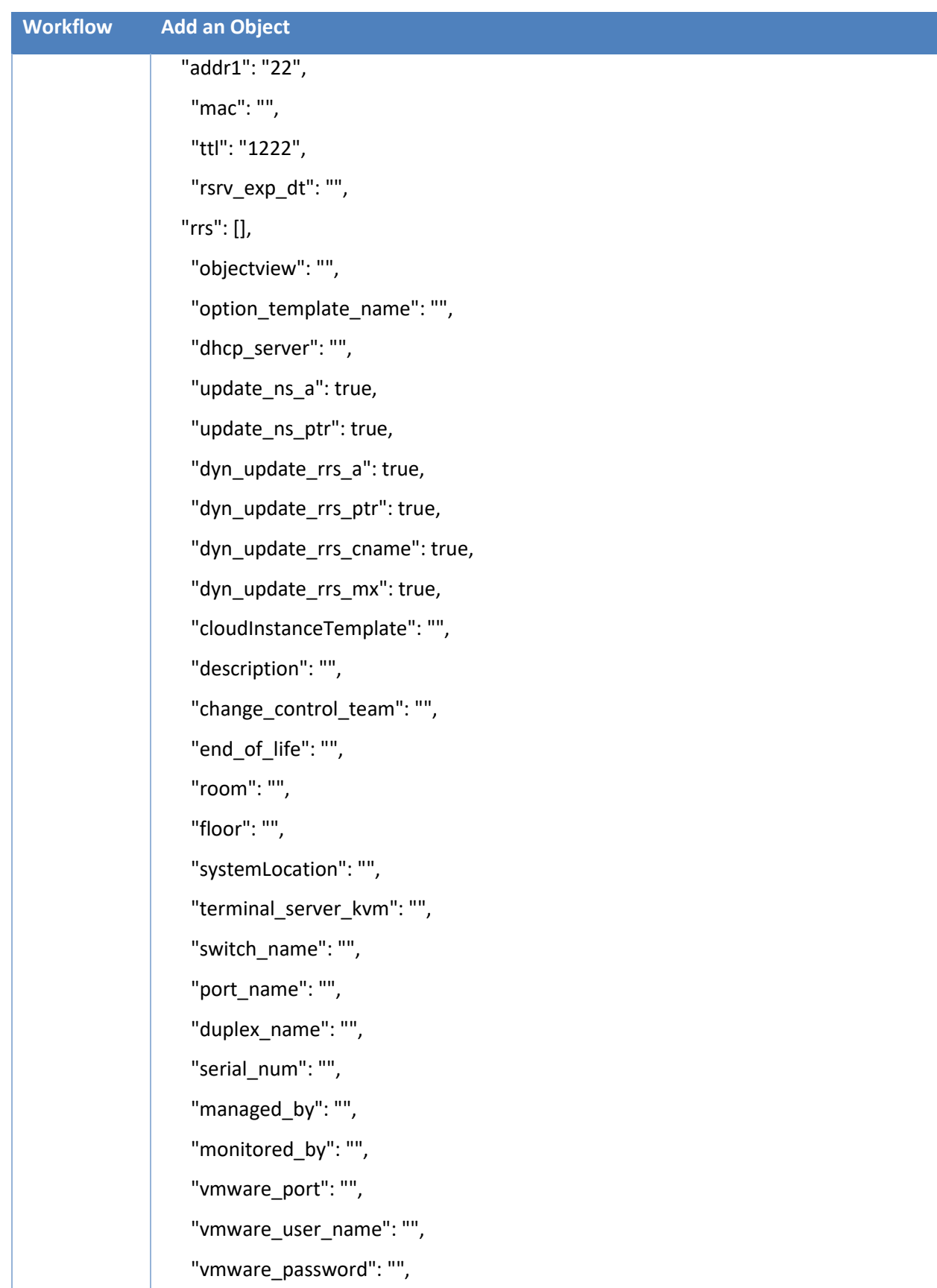

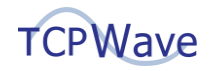

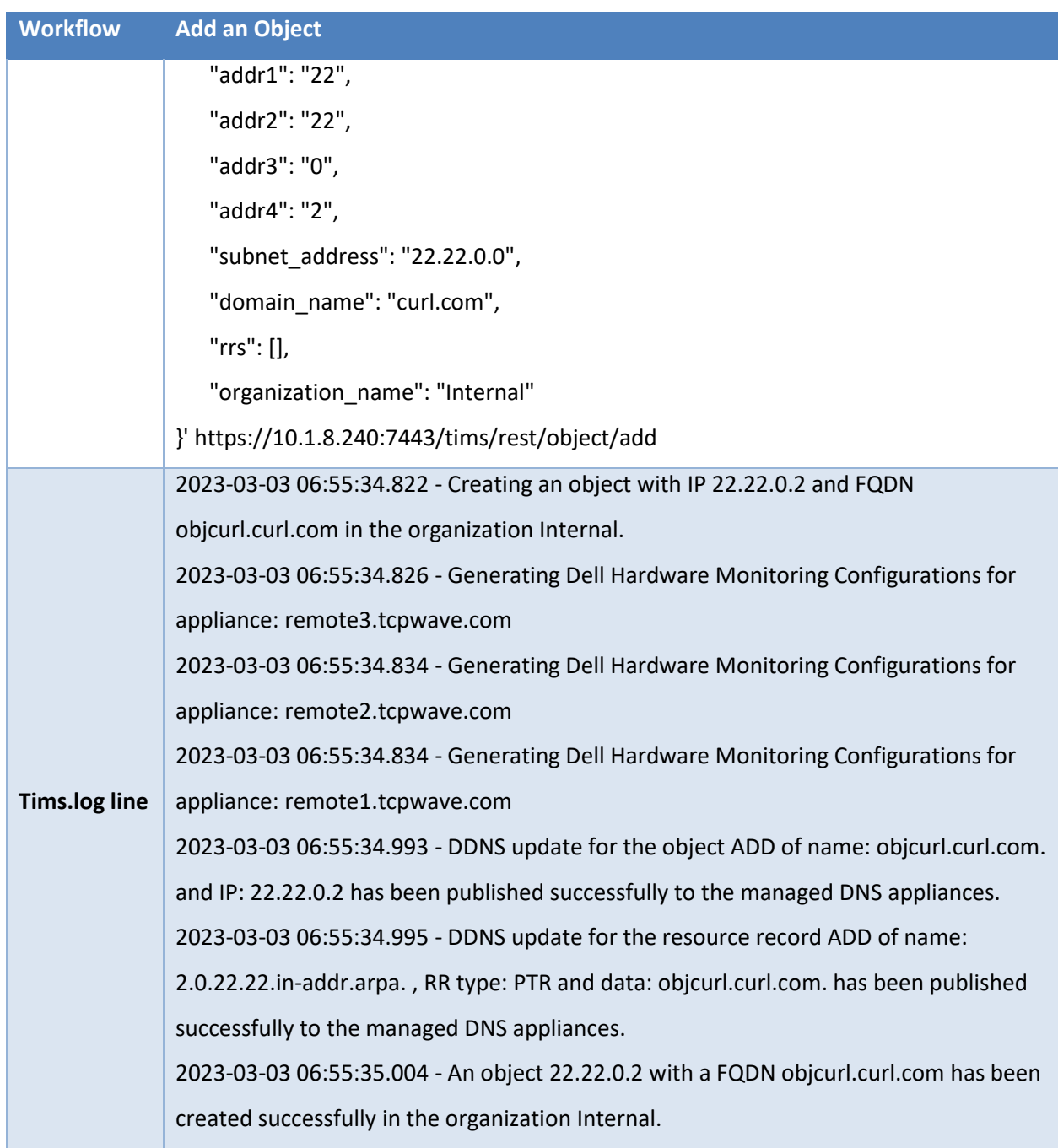

## <span id="page-27-0"></span>**Object Traverse**

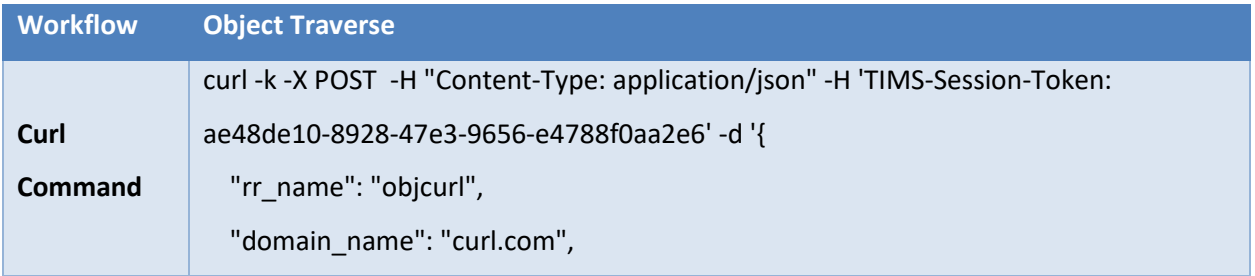

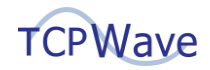

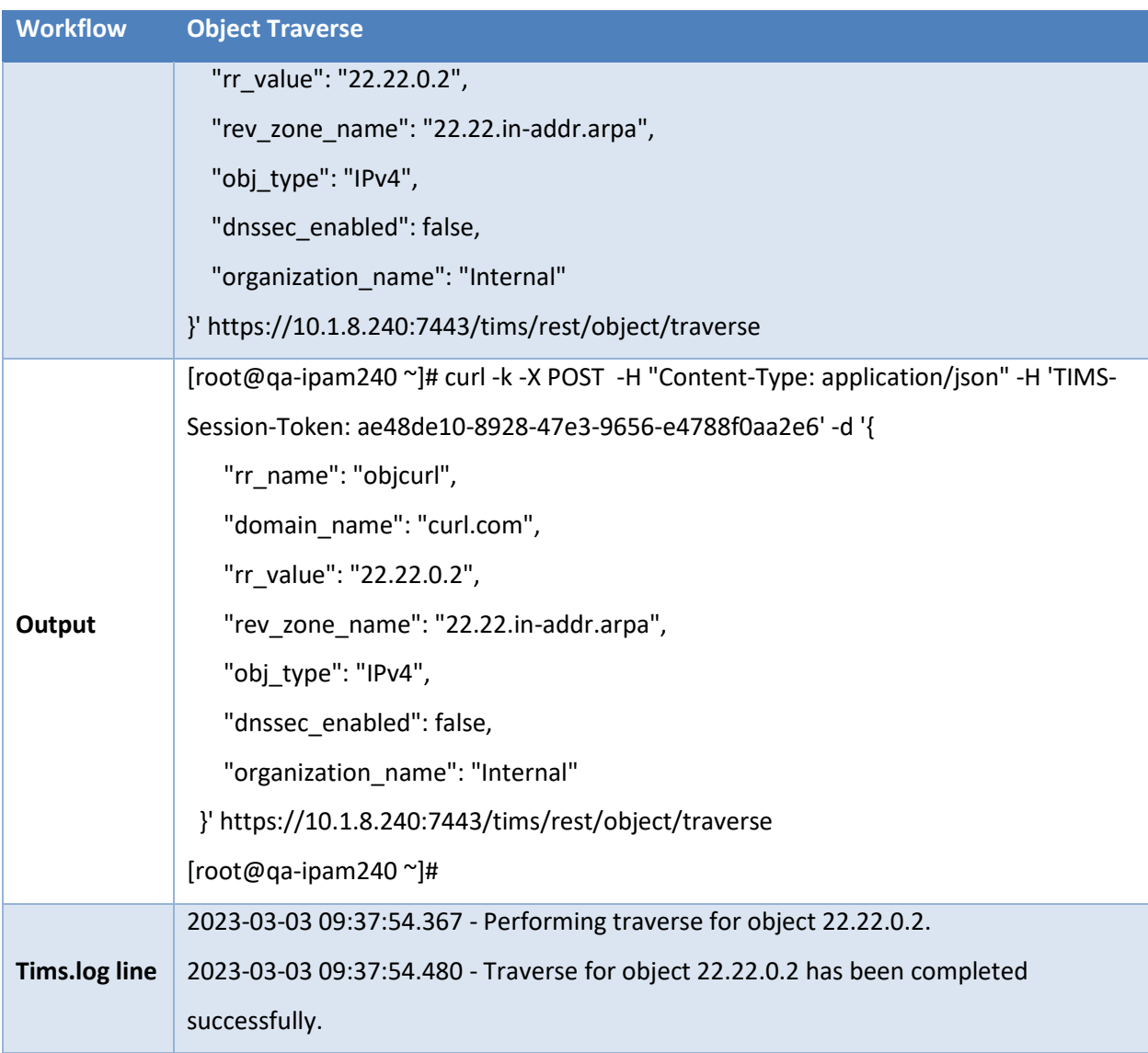

### <span id="page-28-0"></span>**Object A Record**

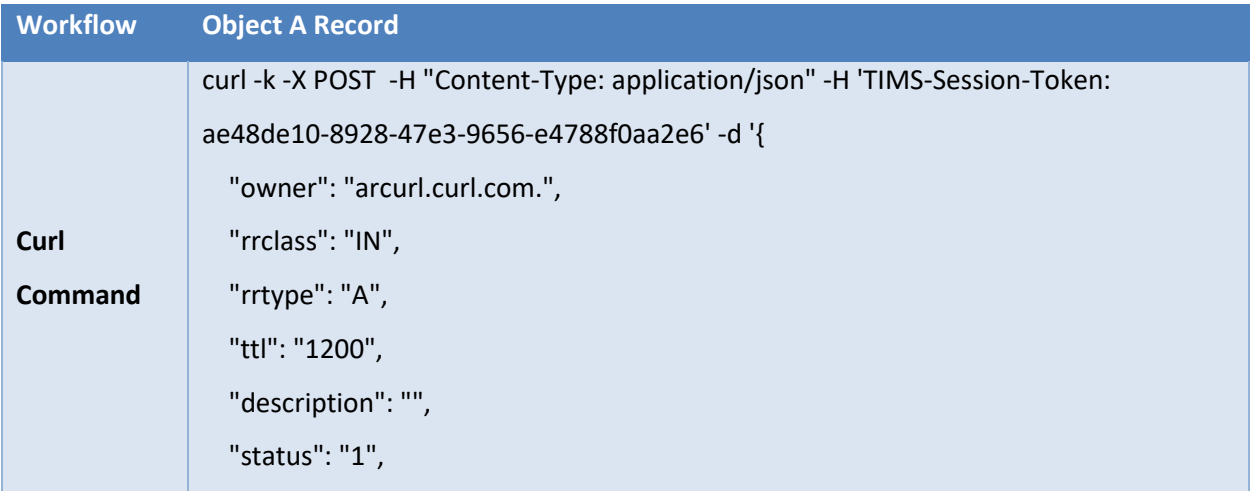

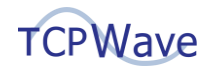

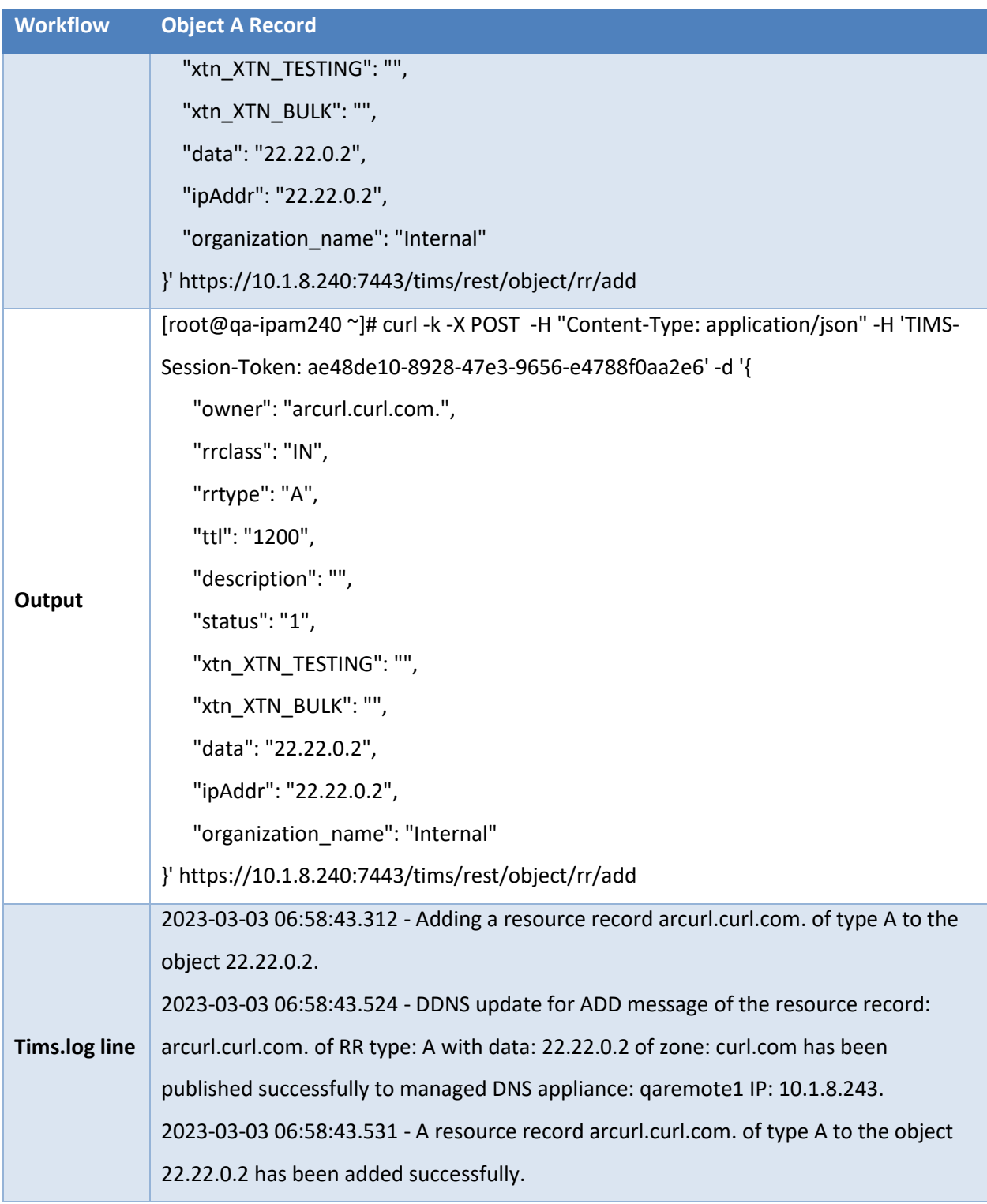

## <span id="page-29-0"></span>**Object A Record Traverse**

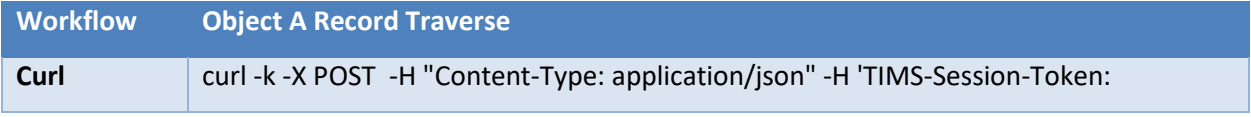

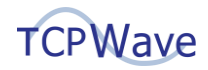

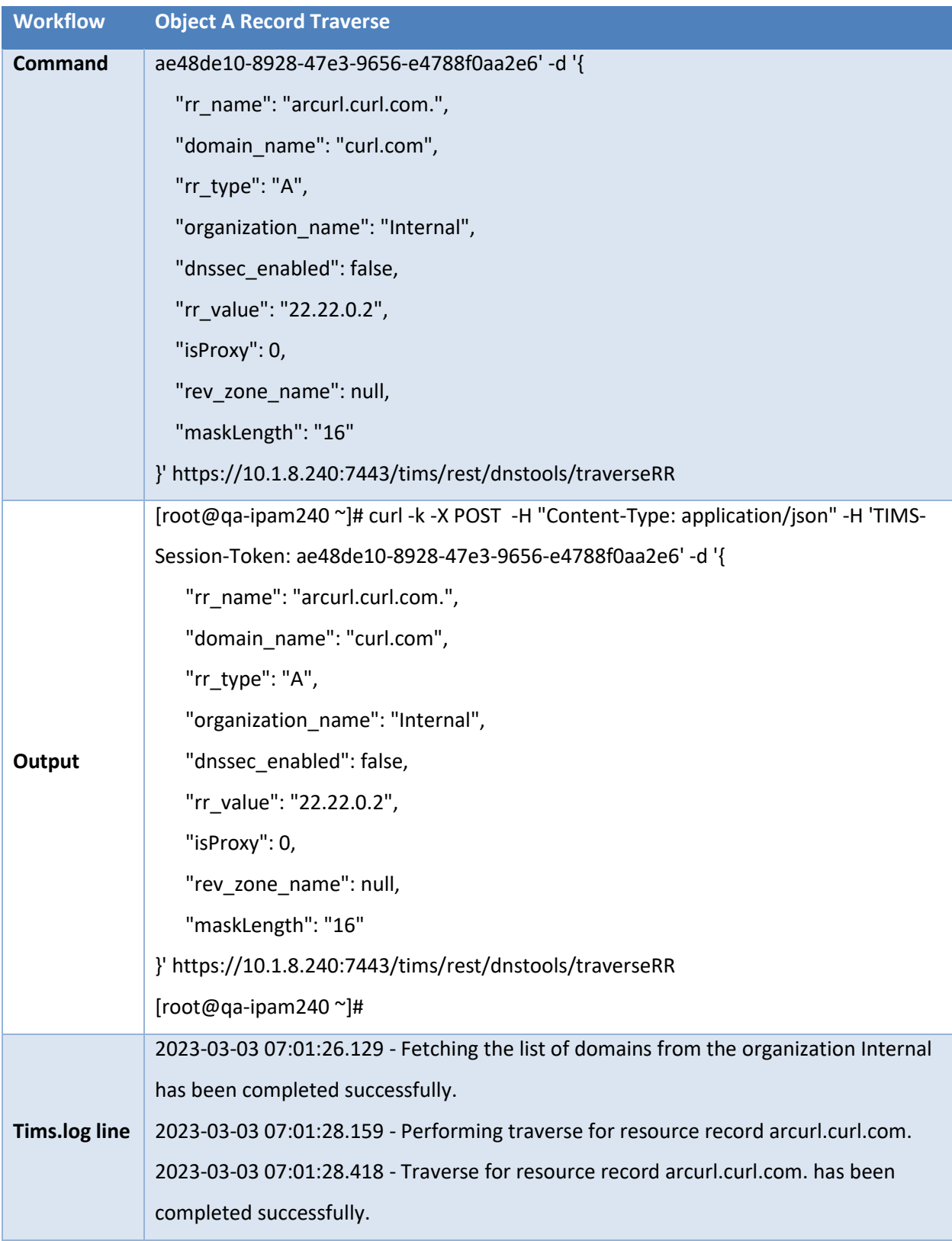

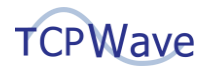

# <span id="page-31-0"></span>**Adding Object CNAME Record**

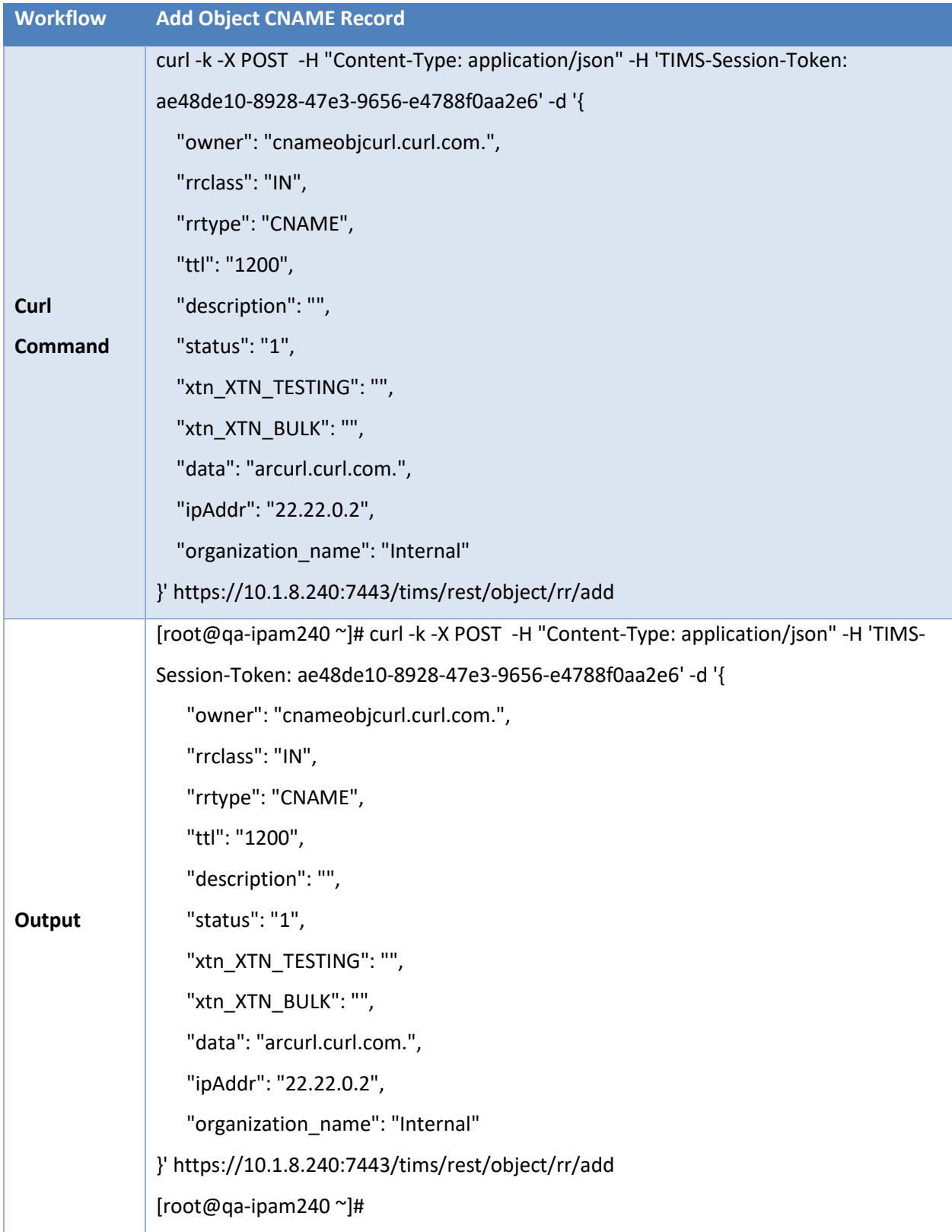

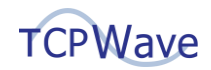

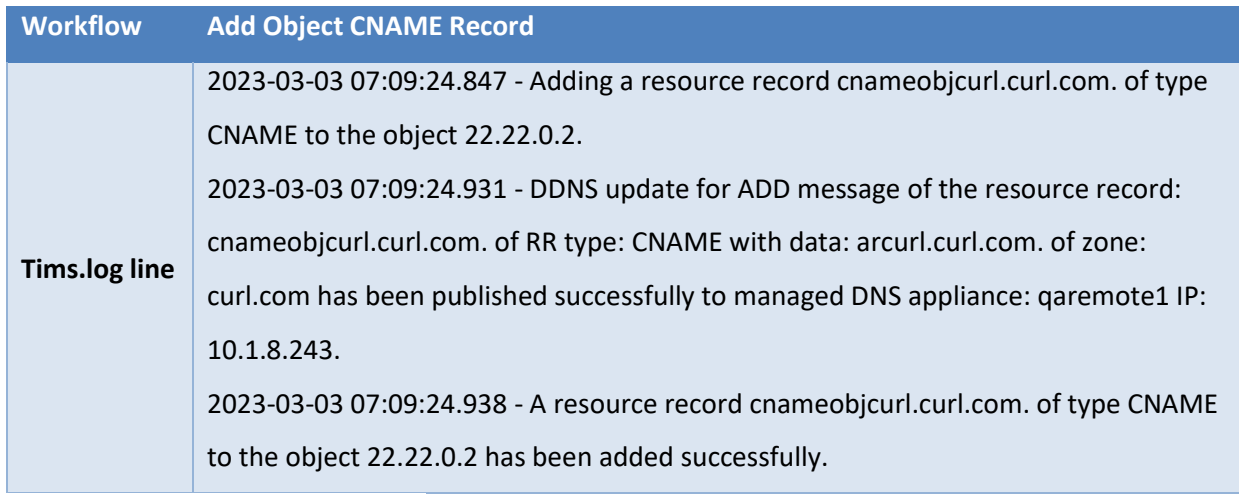

# <span id="page-32-0"></span>**Object CNAME Traverse**

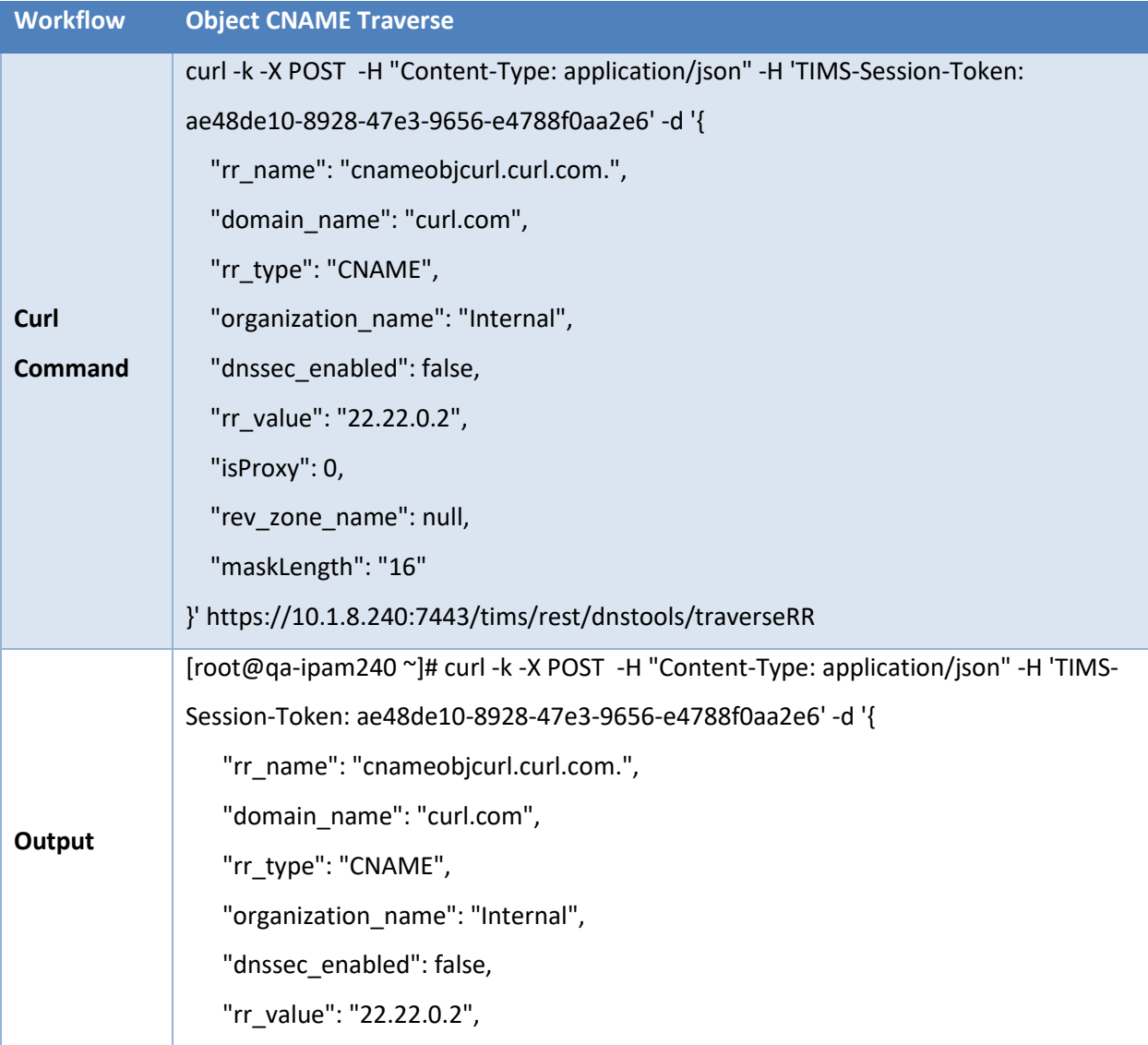

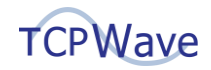

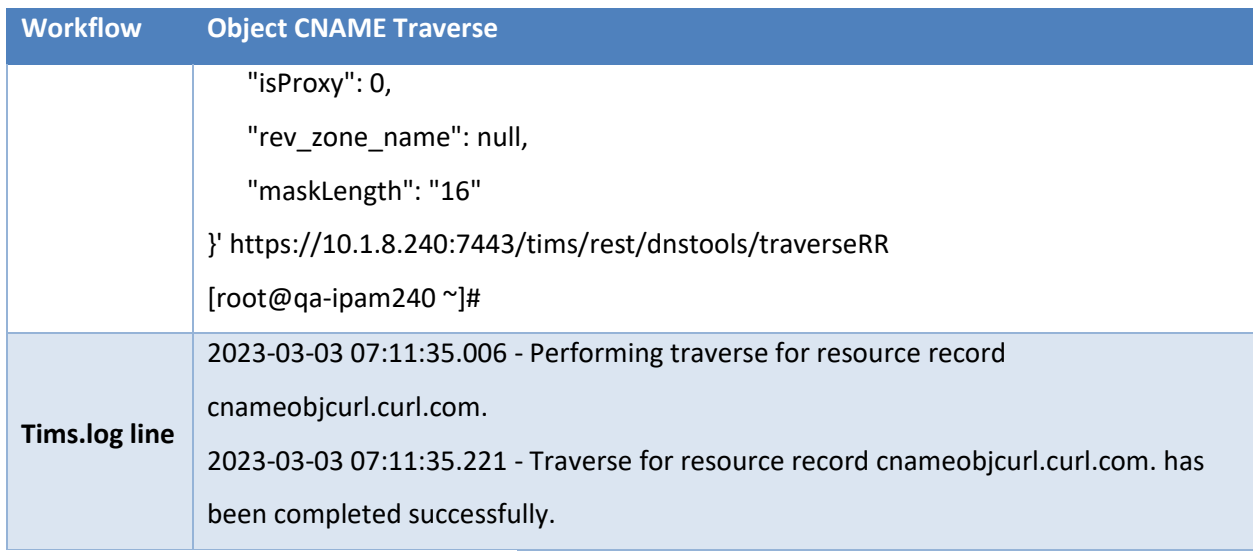

## <span id="page-33-0"></span>**Subnet Edit to DHCP-Enabled**

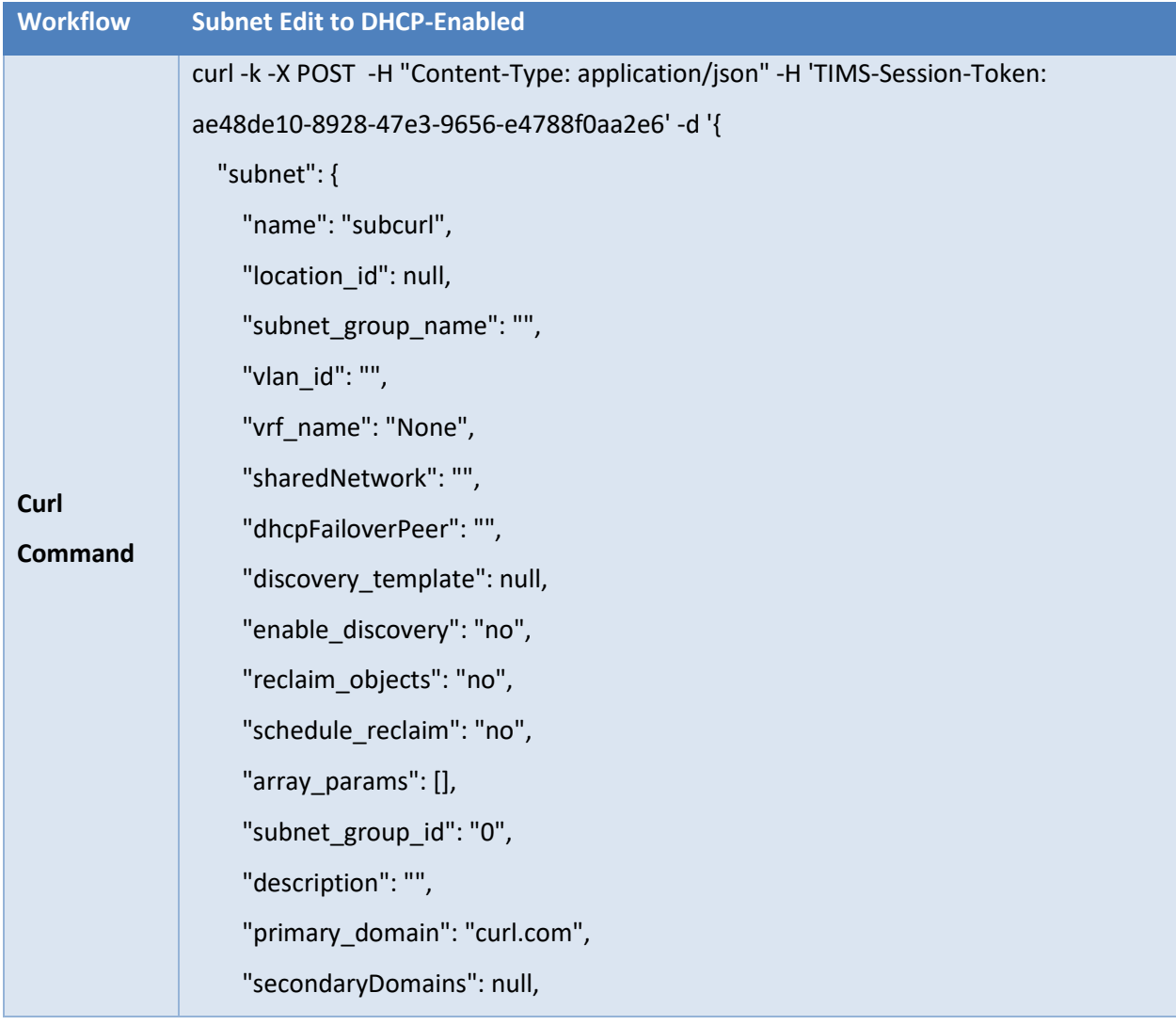

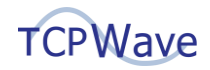

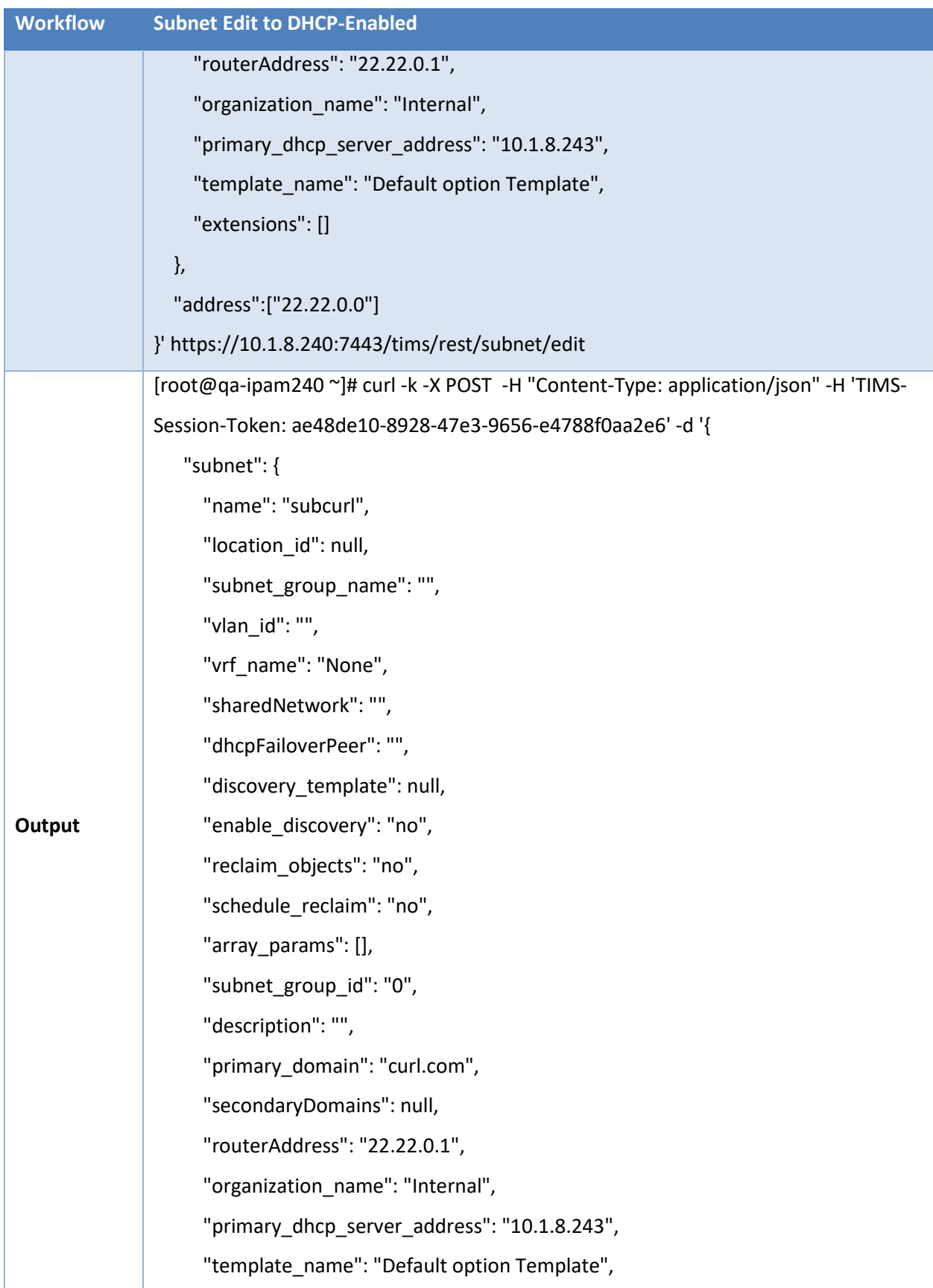

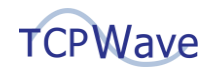

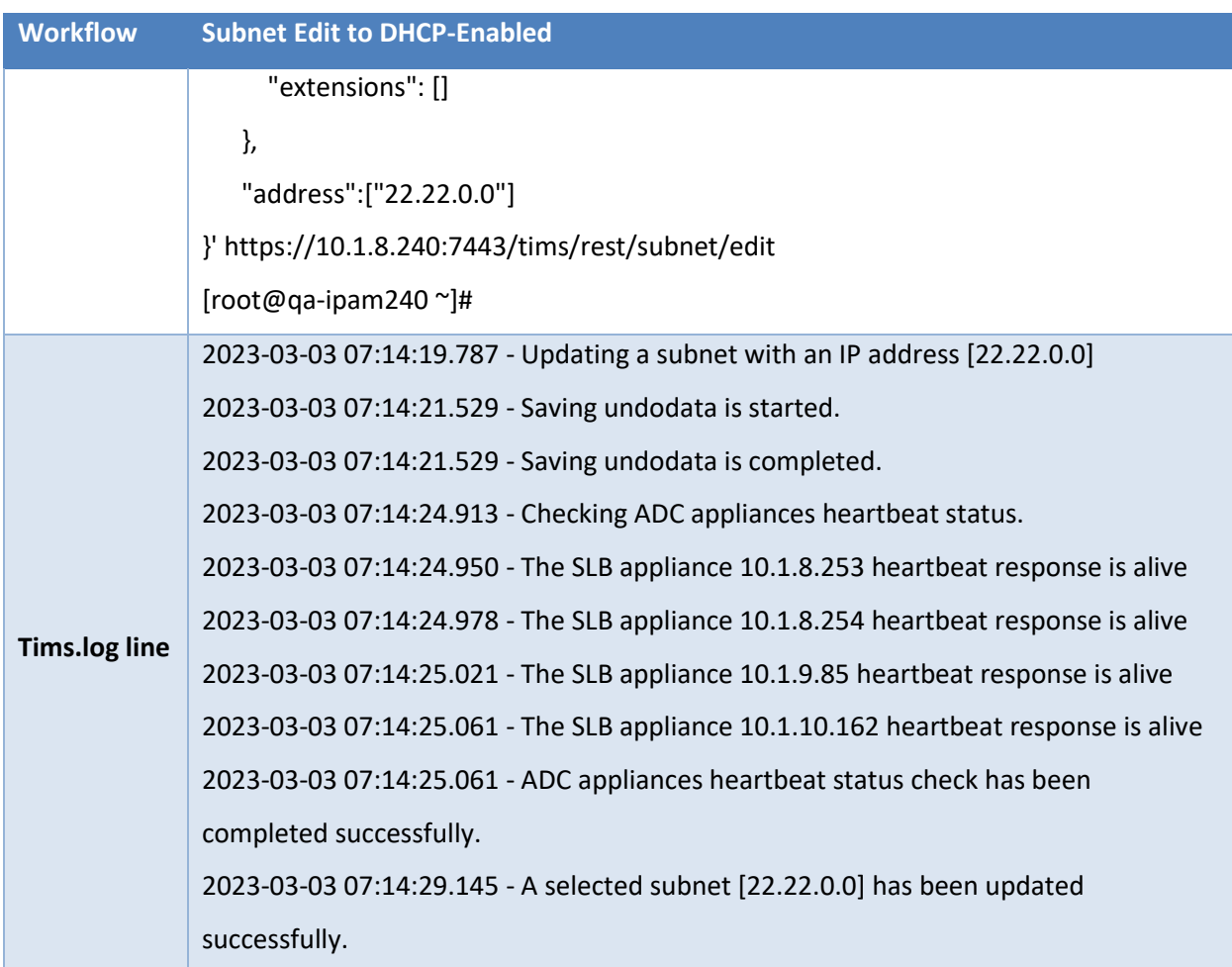

#### <span id="page-35-0"></span>**Create a Scope**

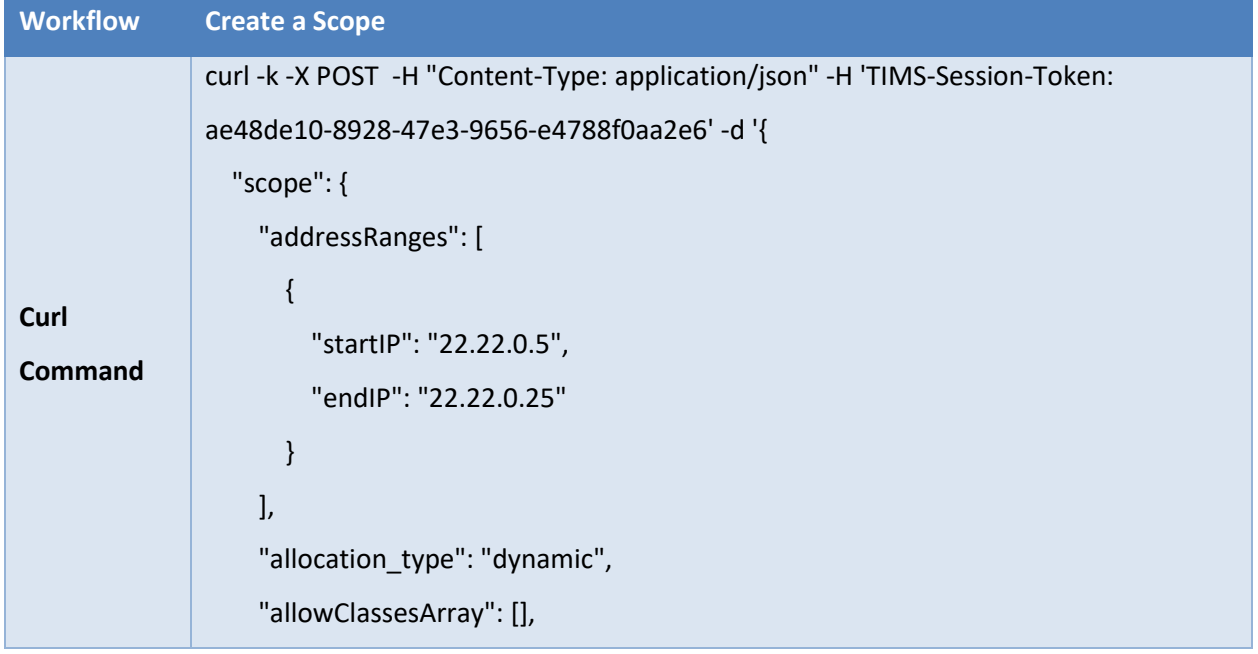

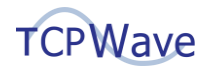

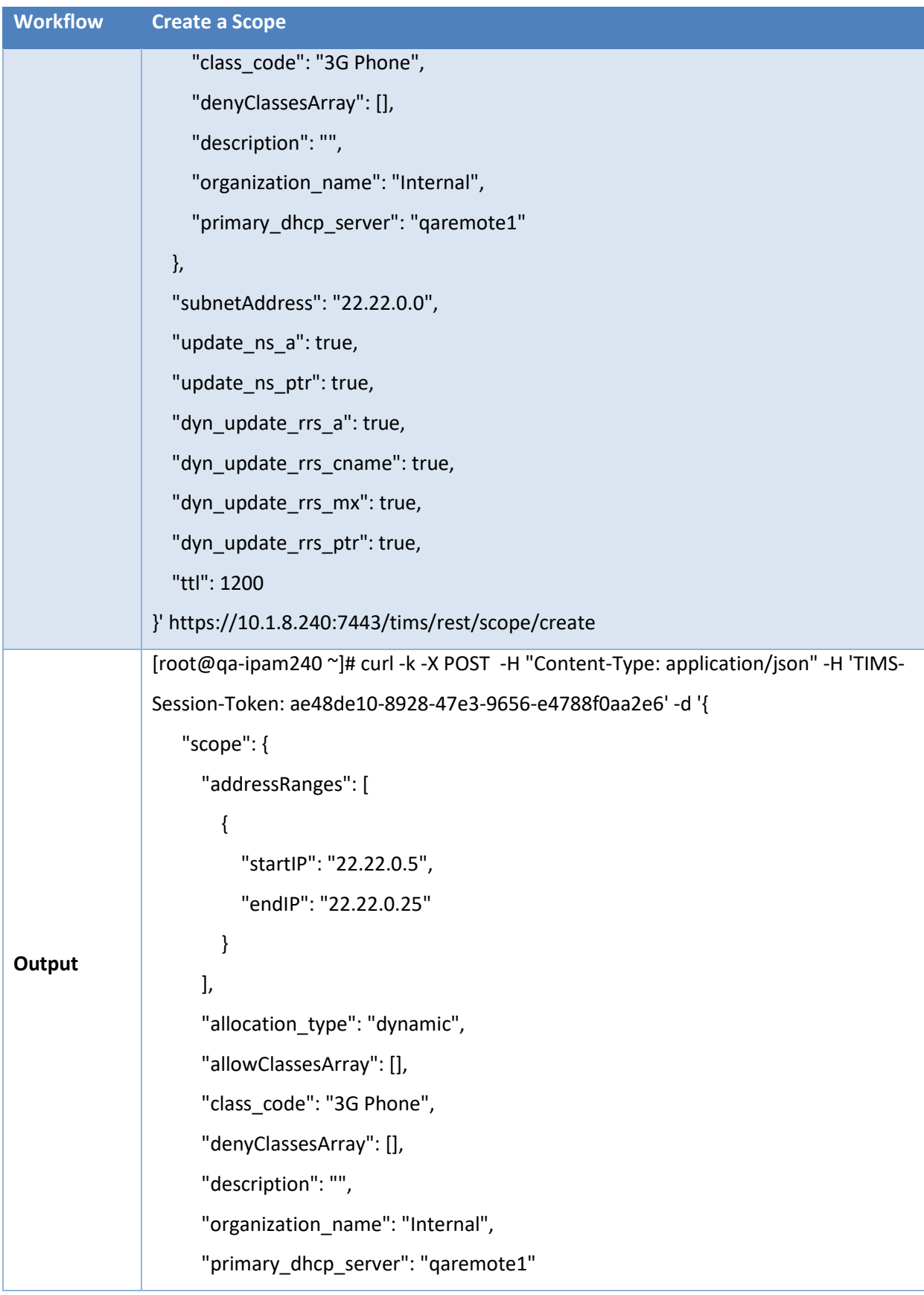

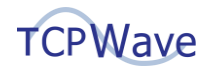

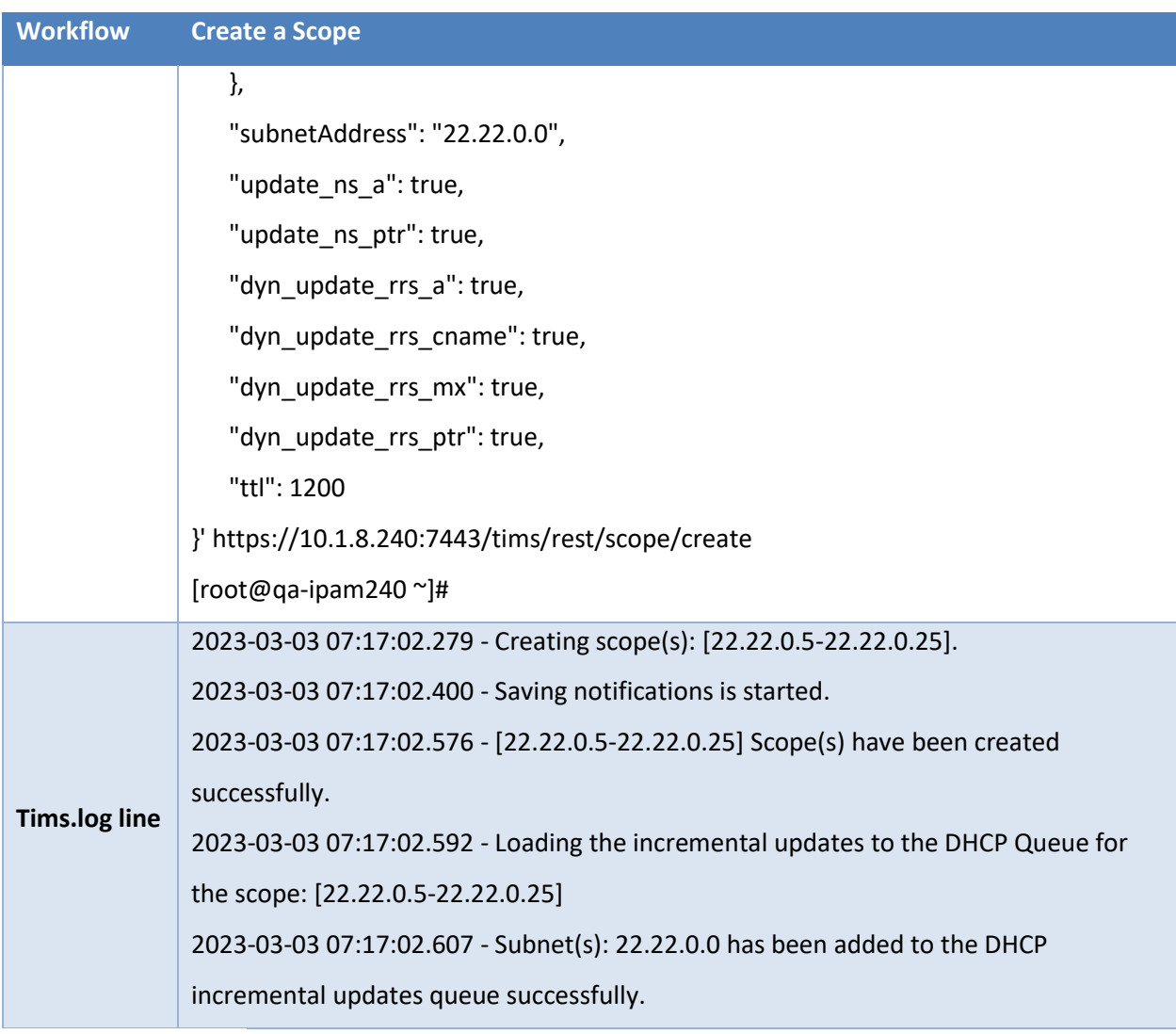

#### <span id="page-37-0"></span>**Delete a Scope**

![](_page_37_Picture_140.jpeg)

![](_page_38_Picture_0.jpeg)

![](_page_38_Picture_142.jpeg)

![](_page_39_Picture_0.jpeg)

![](_page_39_Picture_145.jpeg)

![](_page_40_Picture_0.jpeg)

![](_page_40_Picture_136.jpeg)

![](_page_41_Picture_0.jpeg)

![](_page_41_Picture_141.jpeg)

![](_page_42_Picture_0.jpeg)

![](_page_42_Picture_134.jpeg)

### <span id="page-42-0"></span>**Delete Zone TXT Record**

![](_page_42_Picture_135.jpeg)

![](_page_43_Picture_0.jpeg)

![](_page_43_Picture_133.jpeg)

#### <span id="page-43-0"></span>**Delete Zone SRV Record**

![](_page_43_Picture_134.jpeg)

![](_page_44_Picture_0.jpeg)

![](_page_44_Picture_133.jpeg)

#### <span id="page-44-0"></span>**Delete Zone MX Record**

![](_page_44_Picture_134.jpeg)

![](_page_45_Picture_0.jpeg)

![](_page_45_Picture_132.jpeg)

### <span id="page-45-0"></span>**Delete Zone CNAME Record**

![](_page_45_Picture_133.jpeg)

![](_page_46_Picture_0.jpeg)

![](_page_46_Picture_118.jpeg)

![](_page_47_Picture_0.jpeg)

#### <span id="page-47-0"></span>**Delete Zone A Record**

![](_page_47_Picture_131.jpeg)

![](_page_48_Picture_0.jpeg)

<span id="page-48-0"></span>![](_page_48_Picture_130.jpeg)

![](_page_49_Picture_0.jpeg)

![](_page_49_Picture_137.jpeg)

# <span id="page-49-0"></span>**Delete an Object**

![](_page_49_Picture_138.jpeg)

![](_page_50_Picture_0.jpeg)

![](_page_50_Picture_135.jpeg)

# <span id="page-50-0"></span>**Delete a Subnet**

![](_page_50_Picture_136.jpeg)

![](_page_51_Picture_0.jpeg)

![](_page_51_Picture_159.jpeg)

![](_page_52_Picture_0.jpeg)

![](_page_52_Picture_151.jpeg)

## <span id="page-52-0"></span>**Delete a Network**

![](_page_52_Picture_152.jpeg)

![](_page_53_Picture_0.jpeg)

![](_page_53_Picture_163.jpeg)

![](_page_54_Picture_0.jpeg)

![](_page_54_Picture_134.jpeg)

#### <span id="page-54-0"></span>**Delete a Zone**

![](_page_54_Picture_135.jpeg)

![](_page_55_Picture_0.jpeg)

![](_page_55_Picture_154.jpeg)

![](_page_56_Picture_0.jpeg)

![](_page_56_Picture_135.jpeg)

## **Conclusion**

Leverage TCPWave's automated DDI workflow management for an increased efficiency and decreased human errors. For a quick demo, contact the **TCPWave Sales Team.**